# Real-Time Workshop® Embedded Coder 5 Module Packaging Features

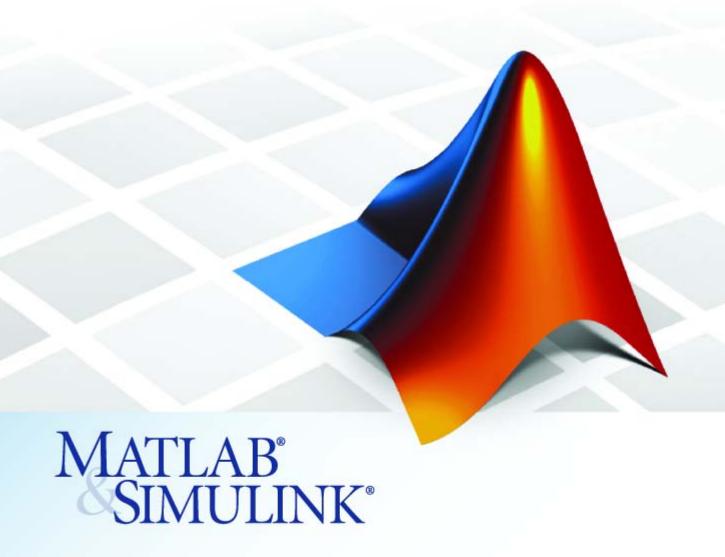

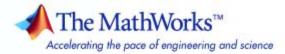

#### How to Contact The MathWorks

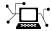

www.mathworks.com

comp.soft-sys.matlab

www.mathworks.com/contact TS.html Technical Support

Web

Newsgroup

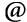

suggest@mathworks.com bugs@mathworks.com

doc@mathworks.com

service@mathworks.com info@mathworks.com

Product enhancement suggestions

Bug reports

Documentation error reports

Order status, license renewals, passcodes Sales, pricing, and general information

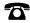

508-647-7000 (Phone)

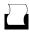

508-647-7001 (Fax)

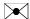

The MathWorks, Inc. 3 Apple Hill Drive Natick, MA 01760-2098

For contact information about worldwide offices, see the MathWorks Web site.

Real-Time Workshop Embedded Coder Module Packaging Features

© COPYRIGHT 2004–2007 by The MathWorks, Inc.

The software described in this document is furnished under a license agreement. The software may be used or copied only under the terms of the license agreement. No part of this manual may be photocopied or reproduced in any form without prior written consent from The MathWorks, Inc.

FEDERAL ACQUISITION: This provision applies to all acquisitions of the Program and Documentation by, for, or through the federal government of the United States. By accepting delivery of the Program or Documentation, the government hereby agrees that this software or documentation qualifies as commercial computer software or commercial computer software documentation as such terms are used or defined in FAR 12.212, DFARS Part 227.72, and DFARS 252.227-7014. Accordingly, the terms and conditions of this Agreement and only those rights specified in this Agreement, shall pertain to and govern the use. modification, reproduction, release, performance, display, and disclosure of the Program and Documentation by the federal government (or other entity acquiring for or through the federal government) and shall supersede any conflicting contractual terms or conditions. If this License fails to meet the government's needs or is inconsistent in any respect with federal procurement law, the government agrees to return the Program and Documentation, unused, to The MathWorks, Inc.

#### **Trademarks**

MATLAB, Simulink, Stateflow, Handle Graphics, Real-Time Workshop, SimBiology, SimHydraulics, SimEvents, and xPC TargetBox are registered trademarks and The MathWorks, the L-shaped membrane logo, Embedded MATLAB, and PolySpace are trademarks of The MathWorks. Inc.

Other product or brand names are trademarks or registered trademarks of their respective holders.

#### **Patents**

The MathWorks products are protected by one or more U.S. patents. Please see www.mathworks.com/patents for more information.

#### **Revision History**

| June 2004      | Online only | New for Version 4.0 (Release 14)        |
|----------------|-------------|-----------------------------------------|
| October 2004   | Online only | Revised for Version 4.1 (Release 14SP1) |
| March 2005     | Online only | Revised for Version 4.2 (Release 14SP2) |
| September 2005 | Online only | Revised for Version 4.3 (Release 14SP3) |
| March 2006     | Online only | Revised for Version 4.4 (Release 2006a) |
| September 2006 | Online only | Revised for Version 4.5 (Release 2006b) |
| March 2007     | Online only | Revised for Version 4.6 (Release 2007a) |
| September 2007 | Online only | Revised for Version 5.0 (Release 2007b) |

# **Getting Started**

| What Is MPF?                                                                                                    |
|----------------------------------------------------------------------------------------------------|
| When Do I Need to Use MPF?                                                                                       |
| MPF General Operations and Specific Overrides                                                                    |
| MPF Settings                                                                                                    |
| Basic Tutorial                                                                                                   |
| Creating a Data Dictionary for a Model                                                                           |
| Defining All Global Data Objects in a Separate File                                                              |
| Defining a Specific Global Data Object in Its Own File                                                           |
| Changing Names of Identifiers                                                                                    |
| Changing the Organization of a Generated File                                                                    |
| Inserting a Comment into Generated Files                                                                         |
| Selecting the Desired MPF Procedure                                                                              |
| Selecting the Desired MFF Frocedure                                                                              |
| Selecting the Desired MPF Procedure  Selecting and Defining Temple                                               |
|                                                                                                    |
| Selecting and Defining Templ                                                                                     |
| Selecting and Defining Templ  Overview of Templates                                                              |
| Selecting and Defining Templ  Overview of Templates  Selecting Preexisting Templates  Modifying Template Options |
| Selecting and Defining Templ  Overview of Templates                                                              |
| Selecting and Defining Templ  Overview of Templates  Selecting Preexisting Templates  Modifying Template Options |

| Managing the Data Diction                                                                       |  |
|-------------------------------------------------------------------------------------------------|--|
| Overview of the Data Dictionary                                                                 |  |
| Creating Simulink and mpt Data Objects                                                          |  |
| Overview                                                                                        |  |
| Wizard Creating mpt Data Objects with Data Object Wizard                                        |  |
| Comparing Simulink and mpt Data Objects                                                         |  |
| Dictionary                                                                                      |  |
| Saving and Loading Data Objects                                                                 |  |
| Applying Naming Rules to Identifiers Globally                                                   |  |
| Overview                                                                                        |  |
| Specifying Simulink Data Object Naming Rules                                                    |  |
| Defining Rules That Change All Signal Names  Defining Rules That Change All Parameter Names     |  |
| Defining Rules That Change All #defines                                                         |  |
| Curating Ham Data Turas                                                                         |  |
| Creating User Data Types                                                                        |  |
| Registering User Data Types Using sl_customization.m Example User Data Type Customization Using |  |
| sl_customization.m                                                                              |  |
| Selecting User Data Types for Signals and                                                       |  |
| Parameters                                                                                      |  |
| Preparing User Data Types and an Example Model                                                  |  |
| Selecting User Data Types for Simulink Signals                                                  |  |
| Selecting User Data Types for Simulink Parameters                                               |  |

Procedure .....

Comparison of a Template and Its Generated File ......

**2-8** 

2-10

| Introduction Introduction                                                                                                    |       |
|----------------------------------------------------------------------------------------------------|-------|
| Registering mpt User Object Types Using                                                                                                    |       |
| sl_customization.m                                                                                                    |       |
| Example mpt User Object Type Customization Using                                                                                                    |       |
| sl_customization.m                                                                                                    | • • • |
| Replacing Built-In Data Type Names in Generated                                                                                                    |       |
| Code                                                                                                    |       |
| Replacing Built-In Data Type Names                                                                                                    |       |
| Data Type Replacement Limitations                                                                                                    | • • • |
| Customizing Data Object Wizard User Packages                                                                                                    |       |
| Introduction                                                                                                    |       |
| Registering Data Object Wizard User Packages Using                                                                                                    |       |
| sl_customization.m                                                                                                    |       |
| Example Data Object Wizard User Package Customizat Using sl_customization.m                                                                                                    |       |
|                                                                                                    |       |
| Customizing with Additional (                                                                                                    | Эp    |
| Customizing with Additional (                                                                                                    | Эр    |
| Customizing with Additional Consuring Delimiter Is Specified for All #Includes                                                                                                    |       |
|                                                                                                    |       |
| Ensuring Delimiter Is Specified for All #Includes Adding Custom Comments                                                                                                    |       |
| Ensuring Delimiter Is Specified for All #Includes                                                                                                    |       |
| Ensuring Delimiter Is Specified for All #Includes  Adding Custom Comments                                                                                                    |       |
| Adding Custom Comments  Introduction Using a Simulink Annotation to Add a Comment Using a Simulink Annotation to Add a Comment  Using a Simulink Annotation to Add a Comment  Using a Simulink Annotation to Add a Comment |       |
| Ensuring Delimiter Is Specified for All #Includes  Adding Custom Comments                                                                                                    |       |
| Adding Custom Comments  Introduction Using a Simulink Annotation to Add a Comment Using a Simulink Annotation to Add a Comment  Using a Simulink Annotation to Add a Comment  Using a Simulink Annotation to Add a Comment |       |
| Ensuring Delimiter Is Specified for All #Includes  Adding Custom Comments                                                                                                    |       |

# Managing File Placement of Data Definitions and Declarations

|   | _ |
|---|---|
| _ | 7 |
|   | • |

| Overview of Data Placement | 5-          |
|----------------------------|-------------|
| Priority and Usage         | 5-          |
| Overview                   | 5-5<br>5-   |
| Global Priority            | 5-<br>5-    |
| Ownership Settings         | 5-1         |
| Memory Section Settings    | 5-1         |
| Data Placement Rules       | 5-1         |
| Example Settings           | 5-1         |
| Introduction               | 5-1         |
| Read-Write Example         | 5-1         |
| Ownership Example          | 5-1         |
| Header File Example        | 5-18<br>5-2 |
| Definition File Example    | <b>9-</b> 2 |

## **Reference Tables**

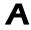

| MPF Panes on the Configuration Parameters Dialog |      |
|--------------------------------------------------|------|
| Box                                              | A-2  |
| MPF Template Symbols and Rules                   | A-10 |
| Introduction                                     | A-10 |
| Template Symbol Groups                           | A-10 |
| Template Symbols                                 | A-13 |
| Rules for Modifying or Creating a Template       | A-16 |

| mpt Parameter and Signal Properties                                          |      |  |
|------------------------------------------------------------------------------|------|--|
| Data Placement Rules and Effects                                             |      |  |
| Effects of Ownership Settings Example Settings and Resulting Generated Files | A-31 |  |
| Data Placement Rules                                                         | A-34 |  |

Index

# Getting Started

What Is MPF? (p. 1-2) Explains the module packaging

features (MPF) of Real-Time Workshop® Embedded Coder.

When Do I Need to Use MPF? (p. 1-5) Provides questions to help determine

whether or not you should use MPF.

MPF General Operations and An overview of the typical tasks you

Specific Overrides (p. 1-6) can perform using module packaging

features.

MPF Settings (p. 1-7) Identifies settings for all module

packaging features to be available.

Basic Tutorial (p. 1-9) Explains how to do basic MPF tasks,

using a simple model.

Selecting the Desired MPF

Procedure (p. 1-26)

Identifies the main MPF procedures that are provided in subsequent

chapters of this guide.

### What Is MPF?

The Real-Time Workshop Embedded Coder generates C/C++ code for a Simulink® or Stateflow® model. Module packaging features (MPF) extend the code customization and formatting controls of Real-Time Workshop Embedded Coder. It allows you to work collaboratively to develop and deploy large-scale, multimodel control system applications. With MPF, you can control packaging needs, with the following features:

- Package generated code into a desired number of .c/.cpp and .h files.
- Control the *internal* organization of each generated file by choosing a
  MathWorks supplied template. Or, if you know TLC (Target Language
  Compiler), you can modify a MathWorks supplied template or create a new
  template. For example, for readability, your company may have software
  standards that define where to place comments and sections of code within
  files.
- Control whether generated files contain definitions for a model's global identifiers. And, if definitions exist, you determine the files in which the code generator places them. Also, you can specify the generated files where the code generator places global data (extern) declarations.

In addition, MPF allows you to

- Register user-defined data types.
- Customize comments.
- Locate variables in target memory where desired.

The MPF interface consists of dialog boxes, templates you can define, and the use of M-scripts for applying these features to your application.

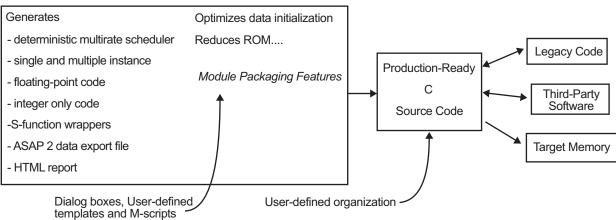

#### Real-Time Workshop Embedded Coder Features

#### **Module Packaging Features in Code-Generation Process**

The term *module* (in *module packaging features*) refers to one or more models. For example, a module might be named Fuel and the model files associated with it might be named open\_loop\_fuel.mdl and closed\_loop\_fuel.mdl. Thus, "module" captures the fact that many users generate code for a multimodel system. Using MPF, users generate code for one model at a time. The term "packaging" refers to the ability to organize files.

When this document refers to a variable, it follows the distinction made in C/C++ programming texts between *declaring* and *defining*. Declaring names the variable and specifies its type, but does not allocate memory. Defining names, specifies the type, and allocates memory for the variable. A variable is declared in one of two ways: by placing an extern statement in a .h file or by placing the extern statement at the top of the .c/.cpp file that references that variable. A variable is defined in a .c/.cpp file.

**Note** Module packaging features include various *MPT constructs*. MPT stands for *module packaging tool*. MPT constructs include the mpt package, the mpt.Signal and mpt.Parameter classes, user-defined classes based on mpt classes, and data objects that instantiate mpt classes. For more information about MPT constructs, see "Creating Simulink and mpt Data Objects" on page 3-5, "Registering mpt User Object Types" on page 3-41, and "mpt Parameter and Signal Properties" on page A-19.

### When Do I Need to Use MPF?

Real-Time Workshop is the foundation for Simulink code generation. It generates ANSI/ISO-C compliant code for an entire model or for an individual subsystem. The code runs on any microprocessor or real-time operating system. Real-Time Workshop Embedded Coder extends Real-Time Workshop. It generates C/C++ code from Simulink and Stateflow models that has the clarity and efficiency of professional handwritten code. This code is compact in size and fast in execution time, meeting the needs of embedded systems, on-target rapid prototyping boards, microprocessors used in mass production, and real-time simulators. MPF extends the code customization and formatting controls of Real-Time Workshop Embedded Coder.

Use MPF if you answer yes to any question like the following:

- Do you need to control the organization of one or more generated files?
- Do you need to control where (which file) the code generator places definitions of global identifiers?
- Do you need to insert any kind of comment into a generated file?
- Do you need to control how model parameters and signals are named in generated files?

## **MPF General Operations and Specific Overrides**

The figure below shows an overview of some of the typical tasks you can perform using module packaging features. First, you can create a data dictionary for a model. The data dictionary consists of data objects that are created from a model's signals, parameters, data stores, and states. You can apply one of more module packaging features to *all* of these data objects in one general operation. You can also override a general operation for specific data objects.

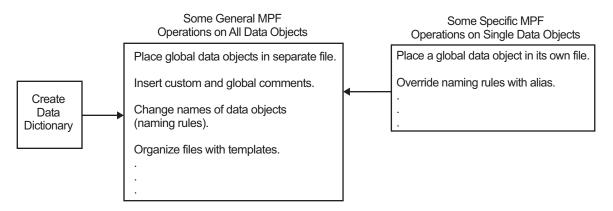

# **MPF Settings**

To enable module packaging features, the Configuration Parameters dialog box must have the settings indicated in the table below:

#### **MPF Settings**

| Setting on Configuration Parameters Dialog Box                                                                                                    | Purpose                                                                                                    |
|----------------------------------------------------------------------------------------------------|----------------------------------------------------------------------------------------------------|
| Select Fixed-step in the <b>Type</b> field of the <b>Solver</b> pane.                                                                                     | Allows you to choose one of the set of fixed-step solvers that Simulink provides: discrete or continuous. Required to enable any module packaging feature.                                                                                                    |
| Select the <b>Inline parameters</b> check box on the <b>Optimization</b> pane.                                                                            | Instructs Real-Time Workshop to embed the numerical values of model parameters (constants), instead of symbolic parameter names, in the generated code. This improves code efficiency, because the constants become nontunable. Then, you can specify individual parameters to be tunable, if desired. Preferred for MPF.                                   |
| Select an ert.tlc (or a system target file derived from an ert.tlc) in the <b>System target file</b> field on the general <b>Real-time Workshop</b> pane. | Sets code generation parameters for your embedded target. (The Target Language Compiler generates target-specific C/C++ code from an intermediate description of your Simulink block diagram (model.rtw). The system target file, at the top level of this program, controls the code generation process.) Required to enable any module packaging feature. |

#### **MPF Settings (Continued)**

| Setting on Configuration Parameters Dialog Box                                                                                   | Purpose                                                                                                    |
|----------------------------------------------------------------------------------------------------|----------------------------------------------------------------------------------------------------|
| Clear the <b>Ignore custom storage</b> classes check box.                                                                        | Supports all custom storage classes.<br>Required to enable any module<br>packaging feature.                                           |
| Select the <b>Include comments</b> check box on the <b>Comments</b> pane, and click the <b>Apply</b> button, if it is available. | Makes available all other options on<br>the <b>Comments</b> pane. Required to<br>enable the adding custom comments<br>feature of MPF. |

#### **Basic Tutorial**

#### In this section...

- "Creating a Data Dictionary for a Model" on page 1-9
- "Defining All Global Data Objects in a Separate File" on page 1-16
- "Defining a Specific Global Data Object in Its Own File" on page 1-17
- "Changing Names of Identifiers" on page 1-18
- "Changing the Organization of a Generated File" on page 1-21
- "Inserting a Comment into Generated Files" on page 1-23

## Creating a Data Dictionary for a Model

In this procedure, you create a data dictionary for a model using Data Object Wizard, inspect the data dictionary, and generate code. Definitions for the data objects in the dictionary are generated into the model source file (model.c).

#### **Using Data Object Wizard**

1 Open the demo model rtwdemo\_mpf by clicking the link or by typing rtwdemo\_mpf in the MATLAB® Command Window.

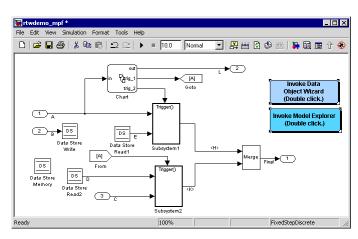

In this model,

- A, B, and C are input signals, and L and Final are output signals.
- Subsystem1 receives inputs A and E, and contains constants G1 and G2. Signal E is an output from Data Store Read1.
- Subsystem2 receives inputs C and D. Signal D is an output from Data Store Read2. There is a constant in Subsystem2 named G3. Also, this subsystem has a Unit Delay block whose state name is SS.
- **2** Double-click the Stateflow chart and notice it has constants F1, Gain1, and Gain2, as shown below:

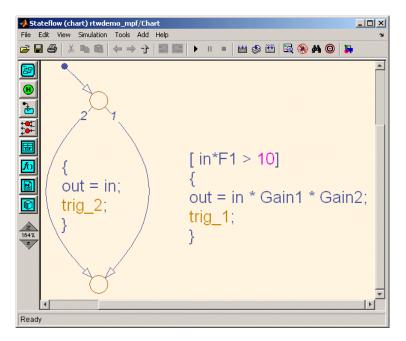

- **3** Change to a work directory that is not on an installation path and save the model in that work directory. Real-Time Workshop does not allow you to generate code from an installation directory.
- **4** Double-click the **Invoke Data Object Wizard** button on the model. Or, type dataobjectwizard('rtwdemo\_mpf') in the MATLAB Command

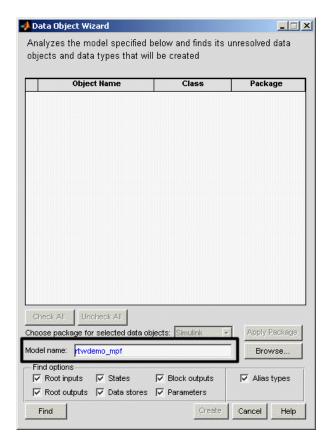

Window. Data Object Wizard opens and rtwdemo\_mpf appears in the **Model name** field, as shown below.

- **5** Click **Find** on Data Object Wizard. After a moment, the model's parameters and signals appear in Data Object Wizard. These "data objects" make up the data dictionary.
- 6 Click Check All, to select all data objects for the data dictionary.
- **7** In the **Choose package for selected objects** field, select mpt. For an explanation of "package," see "Overview of the Data Dictionary" on page 3-3.

**8** Click **Apply Package**. Data Object Wizard associates the selected data objects with the mpt package, as shown below.

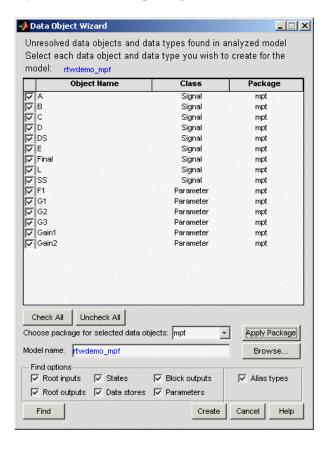

**9** Click **Create**. Data Object Wizard creates a data dictionary, consisting of data objects for the selected parameters and signals. Data Object Wizard removes the objects from its object view. Also, the objects are added to the MATLAB workspace, as shown below.

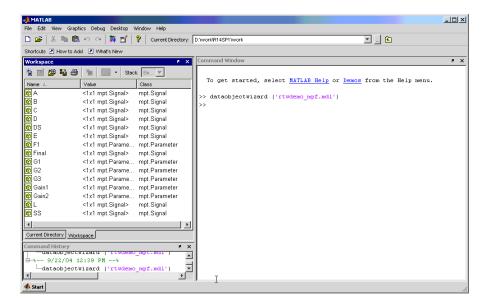

10 Close Data Object Wizard.

#### **Inspect the Data Dictionary**

You can verify that each data object you selected in Data Object Wizard is in the data dictionary, using the Model Explorer:

- 1 Open the Model Explorer.
- **2** In the left pane, select **Base Workspace**. Notice that all data objects that you placed in the data dictionary appear in the middle pane.

**3** In the middle pane, select data objects one at a time, and notice their property values in the right pane. The figure below shows this for signal A. All of the data objects have default property values. Note that for an mpt data object, the default in the **Storage class** field is Global (Custom). For descriptions of the properties on the Model Explorer, see Parameter and Signal Property Values on page A-20.

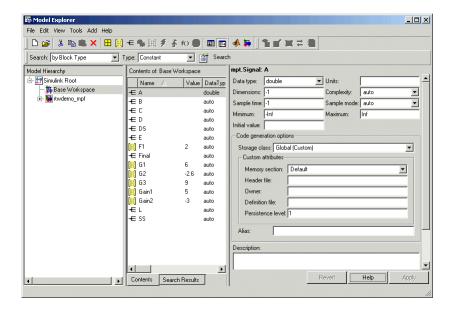

#### **Generate and Inspect Code**

- 1 In the left pane of the Model Explorer, expand the **rtwdemo\_mpf** node.
- 2 In the left pane, click Configuration (Active).
- **3** In the center pane, click **Real-Time Workshop**. The active Real-Time Workshop configuration parameters appear in the right pane.
- 4 Click the **General** tab.

**5** In the General pane, select **Generate HTML report** and **Generate code only**, and then click **Generate code**. After a few moments, the names of the generated files are listed on the Real-Time Workshop Report, as shown below.

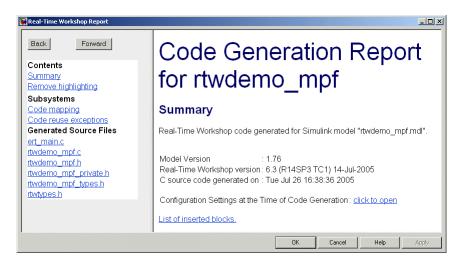

**6** Open and inspect the content of the model source file rtwdemo\_mpf.c. The data objects in the data dictionary are defined in this file.

```
real_T A;
real_T B;
real_T C;
real_T D;
real_T DS;
real_T E;
real_T Final;
real_T L;
real_T SS;
real_T G1 = 6.0;
real_T G2 = -2.6;
real_T G3 = 9.0;
real_T Gain1 = 5.0;
real_T Gain2 = -3.0;
```

#### **Defining All Global Data Objects in a Separate File**

The previous procedure placed all of the model's data objects in the model source file. Now you place all of the global data objects in a file separate from the model source file:

- 1 In the center pane of the Model Explorer, select **Real-Time Workshop**.
- 2 In the right pane, select the **Data Placement** tab.
- **3** Set **Data definition** to Data defined in single separate source file and accept the default for **Data definition filename**, global.c.

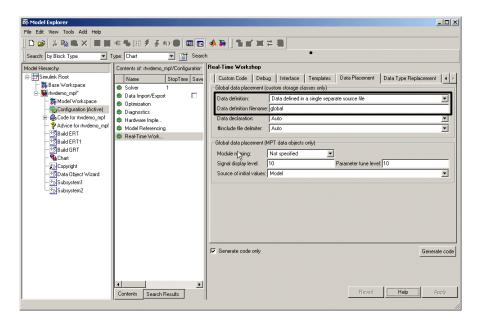

- 4 Set **Data declaration** to Data declared in a single separate header file and accept the default for **Data declaration filename**, global.h. Then, click **Apply**.
- **5** Click **Generate code**. Notice that the code generation report lists global.c and global.h files.

- 6 Open global.c and rtwdemo mpf.c. Notice that
  - The data objects are defined in global.c and not in rtwdemo mpf.c.
  - The file rtwdemo mpf.c includes rtwdemo mpf.h.
  - A #include "global.h" statement appears in the file rtwdemo mpf.h.

## Defining a Specific Global Data Object in Its Own File

The previous procedure placed all global data objects in a separate definition file, in one operation. You named that file global.c. (You named the corresponding declaration file global.h.) MPF allows you to override this and place a specific data object in its own definition file. In this procedure, you move the Final signal to a file called finalsig.c, and keep all the other data objects defined in global.c:

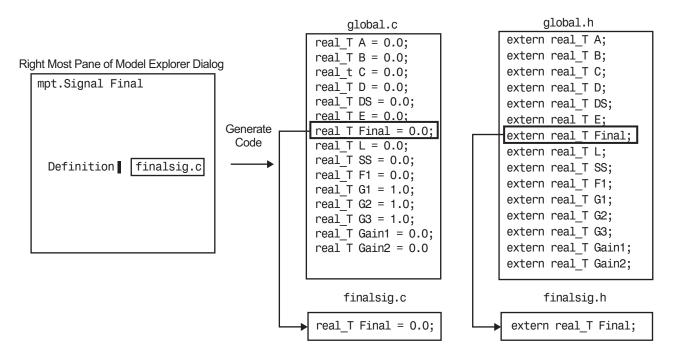

1 In the Model Explorer, display the base workspace and select the Final signal object. The **mpt.Signal** properties appear in the right pane.

- 2 In the Code generation options section, type finalsig.c in the **Definition file** text box, and click **Apply**.
- **3** Display the active Real-Time Workshop configuration parameters.
- **4** In the right pane, click **Generate code**. The code generation report still lists global.c and global.h, but adds finalsig.c.
- 5 Open all four files to inspect them. Notice that the Final signal is defined in finalsig.c. All other data objects in the dictionary are defined in global.c.

## **Changing Names of Identifiers**

This procedure changes the names of all signal identifiers, except one, so that they are spelled with all lowercase letters. For example, A in the definition statement located in global.c is changed to a. The one exception is the Final signal in the finalsig.c file. You change this identifier name to Final\_Signal. The names of the rest of the identifiers in the generated files remain the same:

- 1 In the center pane of the Model Explorer, click **Real-Time Workshop**.
- **2** In the right pane, click the **Symbols** tab.
- 3 In the Simulink data object naming rules section, set Signal naming to Force lower case, and click Apply.

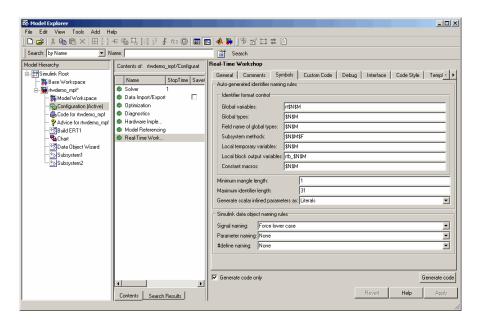

- **4** Display the base workspace and select Final.
- 5 In the right pane, type Final\_Signal in the Alias text box, then click Apply.

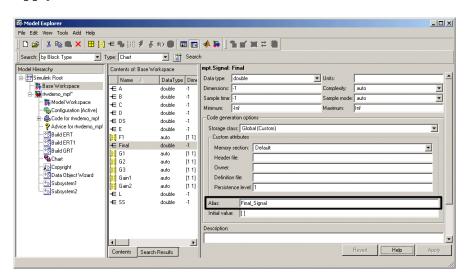

- **6** Display the active Real-Time Workshop configuration parameters.
- **7** Click **Generate code**. Now the signal identifiers in global.c and global.h appear with lowercase letters.

```
real_T F1 = 0.0;
real_T G1 = 1.0;
real_T G2 = 1.0;
real_T G3 = 1.0;
real_T Gain1 = 0.0;
real_T Gain2 = 0.0;
real_T a;
real_T b;
real_T c;
real_T d;
real_T d;
real_T d;
real_T ds;
real_T s;
real_T s;
```

The statement defining the Final signal in finalsig.c looks like this:

```
real T Final Signal;
```

The statement declaring this identifier in finalsig.h looks like this:

```
extern real T Final Signal;
```

## Changing the Organization of a Generated File

The files you generated in the previous procedures are organized according to the general template that Real-Time Workshop Embedded Coder provides. This template has the filename ert\_code\_template.cgt, and is specified by default in templates panes of the Configuration Parameters dialog box.

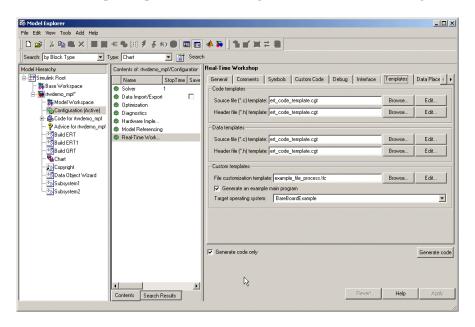

The following fragment illustrates the organization that results from using this default template:

```
/*

* File: rtwdemo_mpf.c

*

* Real-Time Workshop code generated for ... model rtwdemo_mpf.

*

* Model version: : 1.36

* Real-Time Workshop file version : 6.0 (R14) 5 May-2004

* Real-Time Workshop file generated on : Wed Aug 18 17:27:20 2004

* TLC version : 6.0 (Apr 27 2004)

* C source code generated on : Wed Aug 18 17:27:22
```

You can change the organization of generated files using code templates and data templates. Code templates organize the files that contain functions, primarily. Data templates organize the files that contain identifiers. In this procedure, you organize the generated files using the supplied MPF code template and data template:

- **1** Display the active Real-Time Workshop **Templates** configuration parameters.
- 2 In the Code templates section of the Templates pane, type code\_c\_template.cgt into the Source file (\*.c) templates text box.
- 3 Type code h template.cgt into the Header file (\*.h) templates text box.
- 4 In the **Data templates** section, type data\_c\_template.cgt into the **Source file** (\*.c) templates text box.
- 5 Type data\_h\_template.cgt into the **Header file** (\*.h) templates text box, and click **Apply**.

**6** Click **Generate code**. Now the files are organized using the templates you specified. For example, rtwdemo\_mpf.c now is organized like this:

#### **Inserting a Comment into Generated Files**

MPF provides a variety of ways to enter comments in the generated files, as explained in Chapter 4, "Customizing with Additional Options". In this final step of the basic tutorial, you place a Simulink annotation on the model so that it also appears as a comment in the "NOTES" section of a generated file.

Recall the templates that you specified in the previous procedure. Below is a list of generated files and templates used to organize them:

| Generated File | Template Used       |
|----------------|---------------------|
| finalsig.c     | data_c_template.cgt |
| global.c       | data_c_template.cgt |
| rtwdemo_mpf.c  | code_c_template.cgt |
| global.h       | data_h_template.cgt |
| rtwdemo_mpf.h  | code_h_template.cgt |

Of the templates you used, only the code\_c\_template.cgt file has the <%Notes> template symbol, as shown in the file fragment below:

This template was used to organize rtwdemo\_mpf.c. So the annotation you are about to add using the <%Notes> template symbol will appear in this file only.

1 Double-click the unoccupied area on the model where you want to place the annotation, and type the following, as shown in the figure below:

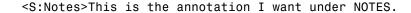

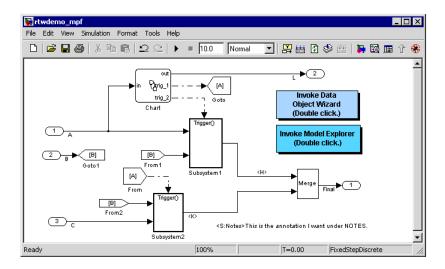

- **2** Click outside the annotation rectangle and save the model.
- **3** Generate code. The annotation appears under NOTES, in rtwdemo\_mpf.c:

# **Selecting the Desired MPF Procedure**

The following chapters document MPF tasks in detail:

- Chapter 2, "Selecting and Defining Templates"
- Chapter 3, "Managing the Data Dictionary"
- Chapter 4, "Customizing with Additional Options"
- Chapter 5, "Managing File Placement of Data Definitions and Declarations"

# Selecting and Defining Templates

Overview of Templates (p. 2-2)

Selecting Preexisting Templates (p. 2-5)

Defining Templates (p. 2-8)

Explains what a template is.

Explains how to select default templates or user-defined templates that already exist.

Explains how to create a new template or edit an existing template.

## **Overview of Templates**

You can select and define (create) templates so that the code you generate is organized the way you want. A template defines exactly where all parts of a generated file's contents will be placed. Then, when you instruct Real-Time Workshop Embedded Coder to generate code, it will organize all generated files according to the templates you selected.

The table below lists all of the files that Real-Time Workshop Embedded Coder generates, and the *supplied* MPF templates that organize them. The *MPF* template files are code\_c\_template.cgt, code\_h\_template.cgt, data\_c\_template.cgt, and data\_h\_template.cgt. (The ert\_code\_template.cgt file is the default template that Real-Time Workshop Embedded Coder provides. The example\_file\_process.tlc file is the custom template, referenced below.)

#### **Generated Files and Templates That Organize Them**

| Generated<br>File         | ert_code_<br>template.<br>cgt |   |   | data_c_<br>template.<br>cgt | data_h_<br>template.<br>cgt | example_<br>file_<br>process.<br>tlc |
|---------------------------|-------------------------------|---|---|-----------------------------|-----------------------------|--------------------------------------|
| your_code.c file or files | x                             | x |   |                             |                             | x                                    |
| your_code.h file          | X                             |   | X |                             |                             | X                                    |
| your_data.c file          | X                             |   |   | X                           |                             | X                                    |
| your_data.h file          | X                             |   |   |                             | X                           | X                                    |

Template files are grouped into three types: code, data, and custom.

A *code template* organizes all of the generated files that, primarily, contain functions but not identifiers. The *source* code template organizes C/C++ code files. These include, for example, the main .c or any of the .c files that contain functions that Real-Time Workshop Embedded Coder generates for the open model.

The quantity and filenames of these .c files are based on the function partitioning selected in Simulink for the model. See "Nonvirtual Subsystem Code Generation" in the Real-Time Workshop documentation and "Generated Code Modules" in the Real-Time Workshop Embedded Coder documentation.

There will always be at least one .c file generated that contains the model's functions. The code generator uses the source code template that you select to organize all of the function .c files, regardless of how many there are for this model. The *header* code template, on the other hand, organizes the .h file that includes the prototypes of these functions.

A *data template* organizes all of the generated files that contain only identifiers (data), not functions (code). The *source* data template organizes the .c file that contains definitions of variables of global scope. The *header* data template organizes the .h file that can contain declarations to those definitions.

A *custom template* is a TLC callback script that allows you to customize generated code. A custom template lets you

- Generate virtually any type of source (.c) or header (.h) file.
- Organize generated code into sections (such as #include preprocessor directives, typedef statements, functions, and more).
- Generate code to call model functions such as model\_initialize and model\_step.
- Generate code to read and write model inputs and outputs.
- Generate a main program module.
- Obtain information about the model and the files being generated from it.

The supplied (default) code template is example\_file\_process.tlc. You must uncomment a TLC line, as explained near the top of the file, to apply the script to generated code. You can modify example\_file\_process.tlc to create your own custom template.

The chapter has two main subprocedures:

- "Selecting Preexisting Templates" on page 2-5 describes how to select preexisting code and data templates.
- "Defining Templates" on page 2-8 describes how to create your own code or data templates.

For details describing the custom template, see the discussion of "Custom File Processing (CFP) Template Structure" in the Real-Time Workshop Embedded Coder documentation.

## **Selecting Preexisting Templates**

#### In this section...

"Modifying Template Options" on page 2-5

"Generating Code and Inspecting Files" on page 2-6

## **Modifying Template Options**

To modify template options:

1 Select the **Real-Time Workshop > Templates** pane on Configuration Parameters dialog box. The fields on that pane allow you to specify template files that Real-Time Workshop Embedded Coder uses to organize generated .c/.cpp and .h files.

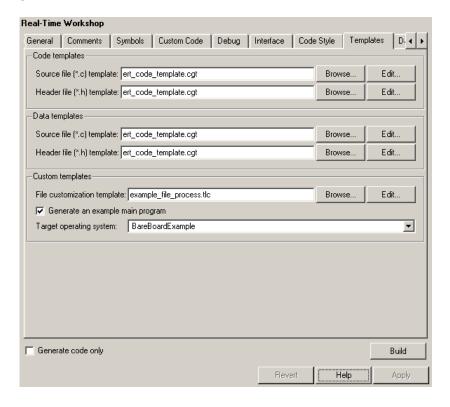

For descriptions of individual fields, see "Configuration Parameters" in the Real-Time Workshop Embedded Coder reference documentation.

**Note** The default MPF templates are located in *matlabroot*/toolbox/rtw/targets/ecoder. User-modified template files must be located in the current MATLAB working directory or in the MATLAB path.

- 2 In the **Source file (\*.c) template** field of the **Code templates** pane, enter the desired filename. Real-Time Workshop Embedded Coder uses this file to organize the .c/.cpp file or files that contain the source code for the model's functions.
- **3** In the **Header file** (\*.h) **template** field of the **Code templates** pane, enter the desired filename. Real-Time Workshop Embedded Coder uses this file to organize the .h header file that contains the model's function prototypes.
- **4** In the **Source file (\*.c) template** field of the **Data templates** pane, enter the desired filename. Real-Time Workshop Embedded Coder uses this file to organize the .c/.cpp file that contains the definitions of variables of global scope.
- 5 In the **Header file** (\*.h) **template** field of the **Data templates** pane, enter the desired filename. Real-Time Workshop Embedded Coder uses this file to organize the .h file that contains declaration statements (extern, typedef, #define).
  - If you want to use a custom template, follow the "Custom File Processing" instructions in the Real-Time Workshop Embedded Coder documentation. Otherwise, proceed to the next step.
- **6** Click **Apply** to save all your choices on the pane and keep it open. (Clicking **OK** saves the choices but closes the pane.)

## **Generating Code and Inspecting Files**

You have selected the desired templates. Now you can generate code and inspect the files to ensure they are what you want:

- 1 In the Configuration Parameters dialog box, click **Real-Time Workshop** on the left pane.
- 2 In the **Documentation** pane, select the **Generate HTML report** check box.

When you select the **Generate HTML report** check box, Real-Time Workshop Embedded Coder automatically selects the two check boxes under it: **Include hyperlinks to model** and **Launch report automatically**. For large models, you may find that HTML report generation takes longer than you want, after performing step 4 below. In this case, consider clearing the **Include hyperlinks to model** check box. The report will be generated faster.

**3** In the Configuration Parameters dialog box, select the **Generate code only** check box. The **Build** button changes to **Generate code**.

The generate code process generates the .c and .h files. The build process adds compiling and linking to generate the executable. For details on building, see "Build Process" in the Real-Time Workshop documentation.

- **4** Click the **Generate code** button. After a moment, Real-Time Workshop Embedded Coder creates all files according to the Simulink partitioning for the model. It organizes each file according to the respective template you have chosen. The HTML report appears, listing the generated files on the left pane (under Generated Source Files).
- 5 To inspect a file, click its filename on this window.
- **6** If you want a file to be organized using a different existing template, close the file, and repeat the relevant steps in "Selecting Preexisting Templates" on page 2-5.
- **7** If you want to change a template, or create a new one, close the file, and follow "Defining Templates" on page 2-8.

## **Defining Templates**

#### In this section...

"Tips" on page 2-8

"Procedure" on page 2-8

"Comparison of a Template and Its Generated File" on page 2-10

#### **Tips**

- When creating a template, modify the supplied template and save it with a new filename.
- When naming a template, use the file extension .cgt (code generation template).
- The default path for a template file is toolbox/rtw/targets/ecoder.
- For the code generator to find a filename that you specify in a field on the Templates pane of the Configuration Parameters dialog, the file must be in the current MATLAB work directory or on the MATLAB path.
- For an example that compares a template with its associated generated file, see "Comparison of a Template and Its Generated File" on page 2-10.

#### **Procedure**

To create a new template or edit an existing template,

1 Open the Configuration Parameters dialog box and select **Templates** on the left pane. The **Templates** pane now appears on the right, like that shown in the section "Overview of Templates" on page 2-2.

Each Stateflow or Simulink model can have up to five types of templates from which .c or .h files are generated. These templates are accessible on this pane. Generated Files and Templates That Organize Them on page 2-2, identifies all the files that Real-Time Workshop Embedded Coder generates and the supplied templates that organize each file. MPF Elements on Configuration Parameters Panes on page A-2, describes the supplied code templates and data templates.

**2** To edit a code or data template, first type its filename in the desired template field on the **Templates** pane, or select it using the **Browse** button. Then click **Edit**. The file opens in an editor.

The location of a template symbol in one of the MPF template files identified in Generated Files and Templates That Organize Them on page 2-2 determines where the items associated with the symbols are located in the generated file, according to certain rules.

- **3** Modify (edit) the template file as desired, while consulting the following:
  - "Template Symbol Groups" on page A-10
  - "Template Symbols" on page A-13
  - "Rules for Modifying or Creating a Template" on page A-16
- **4** Perform a **Save** or **Save As** operation, naming the template file as desired. Performing a **Save** operation on an existing template file will replace the original. This is desirable if your intent is to update an existing user-defined template. If you are modifying a supplied template, perform a **Save As** operation, not a **Save**.
- **5** Follow "Selecting Preexisting Templates" on page 2-5, selecting the template you just defined.
- 6 Click Generate Code.
- **7** Inspect the generated file or files to see how the template organized them.
- **8** Repeat this procedure only if the organization of the generated file or files is not acceptable.

**Note** Practice is the best way to learn how a user-defined template affects the organization of a generated file. Create a template. Generate code. Compare the two. Repeat this process to see the results that changes on the template have on its respective generated file or files.

## Comparison of a Template and Its Generated File

The next figure shows part of a user-modified MPF template and the resulting code generated by the Real-Time Workshop Embedded Coder. This figure illustrates how you can use a template to

- Define what code the Real-Time Workshop Embedded Coder should add to the generated file
- Control the location of code in the file
- Optionally insert comments in the generated file

Notice %<Includes>, for example, on the template. The term Includes is a symbol name. A percent sign and brackets (%< >) must enclose every symbol name. You can add the desired symbol name (within the %< > delimiter) at a particular location in the template. This is how you control where the code generator places an item in the generated file.

### **Template and Generated File**

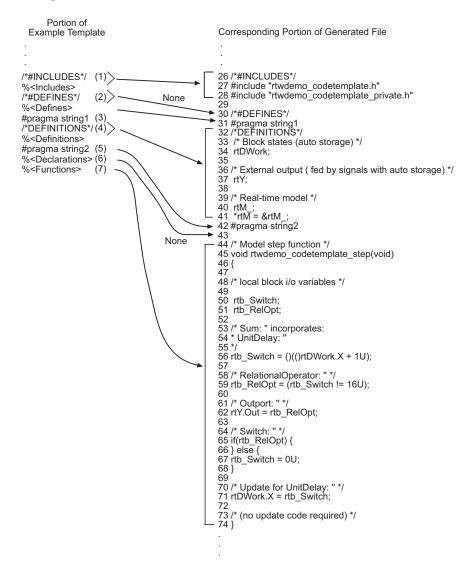

## **How the Template Affects Code Generation**

| This part of the template |                                               | Generates in the file |                                                           | Explanation                                                                                                    |
|---------------------------|-----------------------------------------------|-----------------------|-----------------------------------------------------------|----------------------------------------------------------------------------------------------------|
|                           |                                               | Line                  | Description                                               |                                                                                                    |
| (1)                       | /*#INCLUDES*/<br>% <includes></includes>      | 26–28                 | An /*#INCLUDES*/ comment, followed by #include statements | The code generator adds the C/C++ comment as a header, and then interprets the % <includes> template symbol to list all the necessary #include statements in the file. This code is first in this section of the file because the template entries are first.</includes> |
| (2)                       | /*DEFINES*/<br>% <defines></defines>          | 30                    | A */DEFINES*/ comment, but no #define statements          | Next, the code generator places<br>the comment as a header for<br>#define statements, but the file<br>does not need #define. No code<br>is added.                                                                                                    |
| (3)                       | #pragma string1                               | 31                    | #pragma statements                                        | While the code generator                                                                                                    |
| (5)                       | #pragma string2                               | 42                    |                                                           | requires %<> delimiters for template symbols, it can also interpret C/C++ statements in the template without delimiters. In this case, the generator adds the specified statements to the code, following the order in which the statements appear in the template.      |
| (4)                       | /#DEFINITIONS*/ % <definitions></definitions> | 32–41                 | /*#DEFINITIONS*/ comment, followed by definitions         | The code generator places the comment and definitions needed in the file between the #pragma statements, according to the order in the template. It also inserts comments (lines 33 and 36) that are preset in the model's Configuration Parameters dialog box.          |

#### **How the Template Affects Code Generation (Continued)**

| This part of the template |                                 | Generates in the file |                 | Explanation                                                                                                    |
|---------------------------|---------------------------------|-----------------------|-----------------|----------------------------------------------------------------------------------------------------|
|                           |                                 | Line                  | Description     |                                                                                                    |
| (6)                       | % <declarations></declarations> | 43                    | No declarations | The file needs no declarations, so the code generator does not generate any for this file. The template has no comment to provide a header. Line 43 is left blank.                                                                                                    |
| (7)                       | % <functions></functions>       | 44–74                 | Functions       | Finally, the code generator adds functions from the model, plus comments that are preset in the Configuration Parameters dialog box. But it adds no comments as a header for the functions, because the template does not have one. This code is last because the template entry is last. |

For a list of template symbols and the rules for using them, see "Template Symbol Groups" on page A-10, "Template Symbols" on page A-13, and "Rules for Modifying or Creating a Template" on page A-16. To set comment options, from the Simulink menu, select **Configuration Parameters > Real-Time Workshop > Comments**. For details, see "Configuring Real-Time Workshop Code Generation Parameters" in the Real-Time Workshop documentation.

# Managing the Data Dictionary

Overview of the Data Dictionary (p. 3-3)

Describes the data dictionary created for Simulink and Stateflow models (the "code generation data dictionary").

Creating Simulink and mpt Data Objects (p. 3-5)

Explains how to add Simulink and mpt data objects to the code generation data dictionary.

Saving and Loading Data Objects (p. 3-22)

Explains how to save the set of data objects (and their properties) that you have created so that you can load them for subsequent use.

Applying Naming Rules to Identifiers Globally (p. 3-23)

Explains how to change the case or spelling of all identifier names according to the same rule, when code generation occurs.

Creating User Data Types (p. 3-28)

Explains how to register user-defined data types so they can be associated with the corresponding MathWorks C/C++ data types.

Selecting User Data Types for Signals and Parameters (p. 3-33)

Explains how to select registered, user-defined data types for signals and parameters.

Registering mpt User Object Types (p. 3-41)

Explains how to register one or more sets of user-defined properties and property values that can be applied automatically to user data objects as desired.

Replacing Built-In Data Type Names in Generated Code (p. 3-46)

Explains how to replace built-in data type names with user-defined replacement data type names in generated code.

Customizing Data Object Wizard User Packages (p. 3-53)

Explains how to register Data Object Wizard (DOW) user package customizations.

## Overview of the Data Dictionary

A data dictionary contains all of the parameters and signals that the source code uses, and a description of their properties. The data dictionary that is created for Simulink and Stateflow models is called the code generation data dictionary. (You can use the data dictionary for simulation. This does not require that you have a Real-Time Workshop Embedded Coder license.) The dictionary is the total number of data objects that appear in the middle pane of the Model Explorer. These data objects also appear in the MATLAB workspace. The procedure described in this chapter allows you to create or edit the dictionary. The procedure allows you to control property values for each data object. This, in turn, determines how each parameter and signal is defined and declared in the automatically generated code.

The values of data object properties can affect where the code generator places a parameter or signal in the generated file. This is because some property values are associated with different template symbols. The location of a symbol in a template determines where the associated parameter or signal is located in the generated file. For details about templates and symbols, see Chapter 2, "Selecting and Defining Templates".

It is helpful to define terms you will see when managing the dictionary, especially when you view them using the Model Explorer. In Simulink, there is a hierarchy of terms that are drawn from object-oriented programming. For details, see "Working with Data Objects" in the Simulink documentation. The sketch below summarizes this hierarchy.

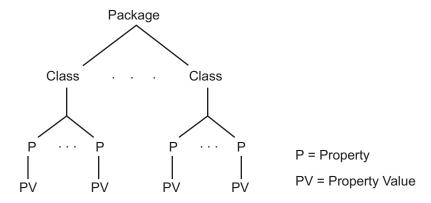

Simulink or mpt is the package. Parameter and Signal are two classes in each of these packages. Each class has a number of properties associated with it. Sometimes properties are called *attributes*. Data objects (the parameters and signals) are the instances of a package.class that make up the data dictionary. All parameter data objects have a set of properties. All signal data objects have a different set of properties than that for parameters. For each data object, each property in the set has its own property *value* that must be specified in the dictionary.

**Note** In this document, "signal" refers to a named wire on a Simulink model, a discrete state, or a data store.

## Creating Simulink and mpt Data Objects

#### In this section...

"Overview" on page 3-5

"Creating Simulink Data Objects with Data Object Wizard" on page 3-6

"Creating mpt Data Objects with Data Object Wizard" on page 3-13

"Comparing Simulink and mpt Data Objects" on page 3-14

"Creating Data Objects Based on an External Data Dictionary" on page 3-19

#### **Overview**

Real-Time Workshop Embedded Coder provides the mpt (module packaging tool) data object, which contains all the properties of Simulink data objects plus properties that provide additional control over module packaging. For a comparison of the properties of Simulink and mpt data objects, see "Comparing Simulink and mpt Data Objects" on page 3-14.

There are different ways of creating Simulink and mpt data objects for a data dictionary.

- One-by-one, either using the MATLAB command line or using the Model Explorer Add menu and selecting Simulink Parameter, Simulink Signal, MPT Parameter, or MPT Signal. For more information, see "Working with Data Objects" in the Simulink documentation.
- All at once, invoking Data Object Wizard for an existing model. For more information and examples, see Data Object Wizard in the Simulink documentation and "Creating Simulink Data Objects with Data Object Wizard" on page 3-6.
- Creating data objects based on an external data dictionary. You can do this manually item by item, or all at once automatically using a script. For more information, see "Creating Data Objects Based on an External Data Dictionary" on page 3-19.

The following sections illustrate how to create Simulink and mpt data objects and compares their properties as data types.

## Creating Simulink Data Objects with Data Object Wizard

You can use Data Object Wizard to create data objects for your model (see Data Object Wizard in the Simulink documentation).

Data Object Wizard is especially useful for creating multiple data objects for

- Existing models that do not currently use data objects.
- Existing models to which you have added signals or parameters and therefore you need to create more data objects.

#### **Creating Simulink Data Objects**

This procedure creates Simulink data objects using Data Object Wizard.

1 Open the model whose data objects you want to be in the data dictionary. For example, open rtwdemo\_mpf.mdl (which is located in toolbox/rtw/rtwdemos). This model appears as shown below.

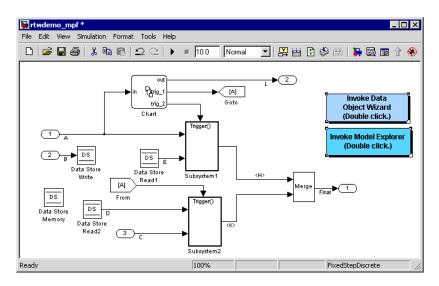

**2** Open Data Object Wizard by entering dataobjectwizard at the MATLAB command line or by selecting **Data Object Wizard** from the **Tools** menu of your model. The Data Object Wizard dialog box appears, as shown below.

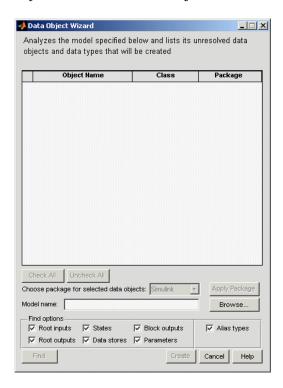

- **3** In the **Model name** field, type the name of the model you opened in step 1 and press the **Enter** key, or navigate to it using the **Browse** button. The **Find** button becomes available. Notice the check boxes in the **Find options** pane.
- **4** In the **Find options** pane, select the desired check boxes. For descriptions of each check box, see Data Object Wizard in the Simulink documentation.

Be sure to check the **Alias types** option. This finds all user-registered data types in the sl\_customization.m file plus all data type replacements specified for the model in the **Data Type Replacement** pane of the Configuration Parameters dialog box. Data Object Wizard can create Simulink.AliasType objects from these.

- **5** Click the **Find** button. After a moment, a list of all of the model's potential data objects appear that are not yet in the code generation data dictionary, as shown below. This includes all of the model's signals (root inputs, root outputs, and block outputs), discrete states, data stores, and parameters, depending on
  - The check boxes you selected in the previous step
  - The constraint mentioned in the note above

Data Object Wizard finds only those signals, parameters, data stores, and states whose storage class is set to Auto. The Wizard lists each data store and discrete state that it finds as a signal class.

6 Click Check All to select all data objects. Notice in the Choose package for selected data objects field that Simulink, the default, is selected. So all of the data objects are associated with the Simulink package, as shown below.

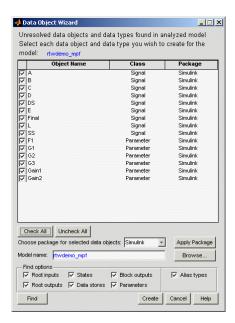

**7** Click **Create**. The data objects are added to the MATLAB workspace, and they disappear from Data Object Wizard.

**8** Click **Cancel**. The Data Object Wizard dialog box disappears.

Now you can set property values for the data objects.

#### **Setting Property Values for Simulink Data Objects**

Most of the property values of data objects are supplied by defaults. A few are from the model. Note that for Simulink data objects, the default storage class is Auto.

- 1 Type daexplr on the MATLAB command line, and press **Enter**. The Model Explorer appears.
- **2** In the Model Hierarchy (left) pane, select **Base Workspace**. All of the Simulink data objects in the code generation data dictionary appear in the **Contents of** (middle) pane, as shown below.

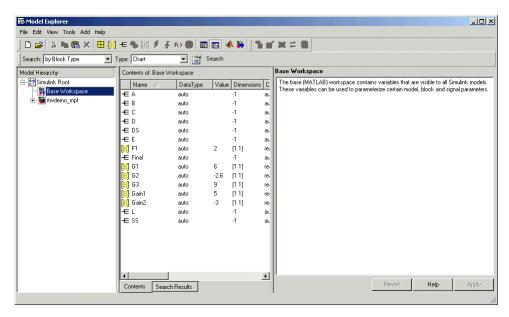

**3** To see the properties of a Simulink data object, select a data object in the middle pane. The right pane displays the property names, as shown below. (For descriptions of the properties, see Parameter and Signal Property Values on page A-20.) These property names also appear as column headings in the middle pane. You have control over the values specified for these properties.

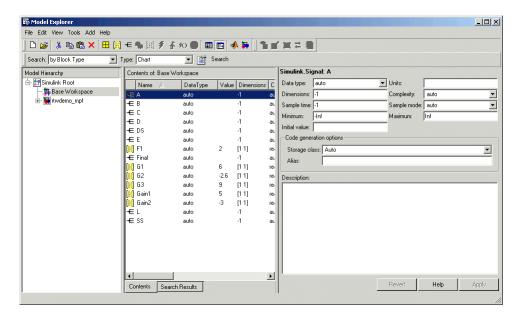

**4** For this example, while pressing the **Ctrl** key, select signal data object A and parameter data object F1 in the middle pane.

**5** In the middle pane, move the scroll bar so that you can see the **StorageClass** column, as shown below.

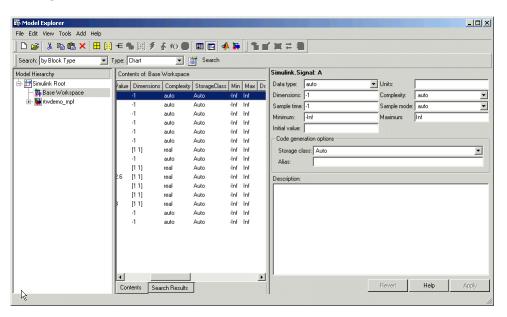

6 For this example, click one of the rows and select Default (Custom). The **StorageClass** property value for the Simulink data object changes from the default Auto to Default (Custom), as shown below.

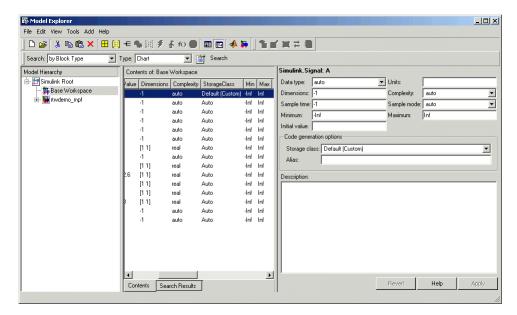

#### **Generating and Inspecting Code**

All data objects for the model are in the code generation data dictionary. You have specified property values for each data object's properties as needed. Now you generate and inspect the source code, to see if it needs correction or modification. If it does, you can change property values and regenerate the code until it is what you want.

- 1 In the Configuration Parameters dialog box, click Real-Time Workshop in the left pane.
- 2 In the **Documentation and traceability** subpane, select the **Generate HTML report** check box.

Note When you select the Generate HTML report check box, Real-Time Workshop Embedded Coder automatically selects the two check boxes under it: Launch report automatically and Code-to-block highlighting. For large models, you may find that HTML report generation (step 4 below) takes longer than you want. In this case, consider clearing the Code-to-block highlighting check box (and the Block-to-code highlighting check box if selected). The report will be generated faster.

**3** In the Configuration Parameters dialog box, select the **Generate code only** check box. The **Build** button changes to **Generate code**.

**Note** The generate code process generates the .c/.cpp and .h files. The build process adds compiling and linking to generate the executable. For details on build, see "Build Process" in the Real-Time Workshop documentation.

- **4** Click the **Generate code** button. After a moment, the HTML report appears, listing the generated files on the left pane (under Generated Source Files).
- **5** Select and review files in the HTML report.

## Creating mpt Data Objects with Data Object Wizard

Create mpt data objects using Data Object Wizard the same way you did for Simulink data objects, as explained in "Creating Simulink Data Objects" on page 3-6, except select mpt as the package instead of Simulink.

Set the property values for the mpt data objects the same way you set them for Simulink data objects, as explained in "Setting Property Values for Simulink Data Objects" on page 3-9, with the following exceptions:

- Accept the default custom storage class for mpt data objects, Global(Custom)
- For data objects A and F1, type mydefinitionfile in the **Definition file** field on the Model Explorer.

Then generate and inspect the code.

**Note** The **Alias** field is related to "Applying Naming Rules to Identifiers Globally" on page 3-23.

## **Comparing Simulink and mpt Data Objects**

The mpt data object contains all the properties of Simulink data objects plus properties that provide additional control over module packaging. The differences between Simulink and mpt data objects can be illustrated by comparing

- "Signal and Parameter Properties" on page 3-15
- "Configuration Parameters" on page 3-17
- "Generated Code" on page 3-18

Key differences include the following:

- Different custom storage classes displayed in the Model Explorer for mpt data objects provide more control over the appearance of the generated code.
- Additional custom attributes (owner, definition file, persistence level, memory section) for mpt data objects provide more control over data packaging in the generated code.
- On the **Comments** pane of the Configuration Parameters dialog box, the **Custom comments** (**MPT objects only**) option allows you to add a comment just above a signal or parameter's identifier in the generated code.
- On the **Data Placement** pane of the Configuration Parameters dialog box, in the **Global data placement (MPT data objects only)** subpane:
  - The Module naming parameter allows you to name the module that owns the model
  - The Signal display level parameter allows you to specify whether or not the code generator declares a signal data object as global data

 The Parameter tune level parameter allows you to specify whether or not the code generator declares a parameter data object as tunable global data

#### **Signal and Parameter Properties**

The properties that appear in Model Explorer when mpt is the package include all the properties that appear when Simulink is the package plus additional properties. Notice this by comparing the next two figures. (For descriptions of all properties in Model Explorer, see Parameter and Signal Property Values on page A-20.)

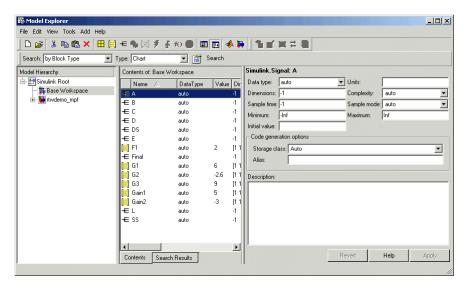

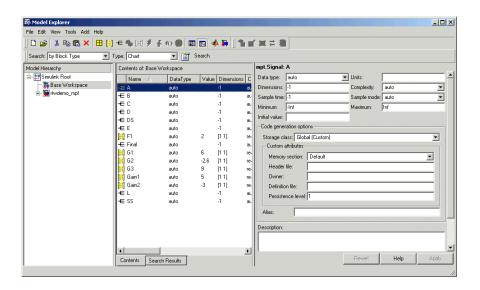

#### **Configuration Parameters**

The following configuration parameters relate to Real-Time Workshop Embedded Coder module packaging features. These parameters are available in the Configuration Parameters dialog box and Model Explorer when the system target file selected for a Simulink model is ert.tlc (or a system target file derived from an ert.tlc):

- Custom comments (MPT objects only) option on the Real-Time Workshop/Comments pane
- In the Global data placement (MPT data objects only) subpane on the Real-Time Workshop/Data Placement pane:
  - **Module naming** parameter
  - Signal display level parameter
  - **Parameter tune level** parameter

#### **Generated Code**

In the example used in "Setting Property Values for Simulink Data Objects" on page 3-9, you selected Default (Custom) in the **Storage class** field for signal A and parameter F1. You selected the default Auto in the **Storage class** field for the remaining data objects. But for the mpt data objects you used the default Global (Custom) in the **Storage class** field for all data objects. When you generated code, these selections resulted in the definitions and declarations shown in the table below.

| Simulink Data Object with<br>Auto Storage Class                              | Simulink Data Object with<br>Default (Custom) Storage<br>Class | mpt Data Object with<br>Global (Custom) Storage<br>Class and Definition File<br>Named mydefinitionfile |
|------------------------------------------------------------------------------|----------------------------------------------------------------|----------------------------------------------------------------------------------------------------|
| In rtwdemo_mpf.c:                                                            | In global.c:                                                   | In mydefinitionfile.c:                                                                                 |
| <pre>/* For signal A */ ExternalInputs rtU;</pre>                            | real_T A;<br>real_T F1 = 2.0;                                  | real_T A;<br>real_T F1 = 2.0;                                                                          |
| /* For parameter F1 */ if(rtU.A * 2.0 > 10.0) {                              | In global.h:                                                   | In global.h:                                                                                           |
| In rtwdemo_mpf.h:                                                            | extern real_T A;<br>extern real_T F1;                          | extern real_T A;<br>extern real_T F1;                                                                  |
| <pre>/* For signal A */ typedef struct {   real_T A; } ExternalInputs;</pre> |                                                                |                                                                                                    |
| extern ExternalInputs rtU;                                                   |                                                                |                                                                                                    |

The results shown in the second and third columns of the preceding table require the following configuration parameter adjustments on the **Real-Time Workshop > Data Placement** pane:

- Set Data definition to Data defined in single separate source file.
- Set Data definition filename to global.c

- Set Data declaration to Data declared in single separate source file.
- Set **Data definition filename** to global.h

See the left column of the table, which shows generated code for Simulink signal and parameter data objects, whose **Storage class** field is Auto. The input A is defined as part of the structure rtU as shown above. In the case of the Simulink parameter data object F1, since the **StorageClass** was set to auto, the code generator chose to include the literal value of F1 in the generated code. F1 is a constant in the Stateflow diagram whose value is initialized as 2.0:

```
if(rtU.A * 2.0 > 10.0) { ...
```

For more details, see "Introduction to Custom Storage Classes" in the Real-Time Workshop Embedded Coder documentation and "Summary of Signal Storage Class Options" in the Real-Time Workshop documentation.

See the middle column of the table. The Simulink data objects whose **Storage class** is not Auto are defined in a definition statement in the global source file (global.c) and declared in a declaration statement in the global header file (global.h).

In the right column, Simulink data objects whose **Storage class** is not Auto are defined in mydefinitionfile, as you specified. The declarations for those objects are in the global header file.

# Creating Data Objects Based on an External Data Dictionary

This procedure creates data objects based on an external data dictionary (such as an Excel file). You can do this manually (that is, one-by-one) or automatically (all at once).

#### Manually Creating Objects to Represent External Data

You can create data objects (and their properties) one-by-one, based on an external data dictionary, as follows:

- 1 Open the external file that contains the data (such as a spreadsheet or database file).
- **2** Determine all of the data in this file that correspond to the parameters and signals in the model. In the code generation data dictionary, parameters in the external file belong to the Simulink parameter class and signals belong to the Simulink signal class.
- **3** On the MATLAB command line, type daexplr and press **Enter**. The Model Explorer appears.
- **4** On the **Model Hierarchy** (left) pane, expand **Simulink Root**, and select **Base Workspace**.
- **5** On the **Add** menu, select **MPT Parameter** or **Simulink Parameter**. The default name Param appears in the **Contents of** (middle) pane.
- **6** Double-click Param and rename this data object as desired.
- **7** Repeat steps 5 and 6 for each additional data item in the external file that belongs to the mpt.Parameter class or Simulink.Parameter class.
  - Now you will add data items in the external file that belong to the mpt.Signal class or Simulink.Signal class.
- **8** On the **Add** menu, select **MPT Signal** or **Simulink Signal**. The default name Sig appears in the **Contents of** pane.
- **9** Double-click Sig and rename the data object as desired.
- 10 Repeat steps 8 and 9 for each additional data item in the external file that belongs to the mpt.Signal class or Simulink.Signal class.

All external data items for the mpt.Parameter or Simulink.Parameter class, and the mpt.Signal or Simulink.Signal class now appear in the **Contents of** pane and in the MATLAB workspace. Therefore, they have been created in the code generation data dictionary.

**Note** The property *values* for these data objects are supplied by default.

#### **Automatically Creating Objects to Represent External Data**

You can create data objects (and their properties) all at once, based on an external data dictionary by creating and running a .m file. This file contains the same MATLAB commands you could use for creating data objects one-by-one on the command line, as explained in "Working with Data Objects" in the Simulink documentation. But instead of using the command line, you place the MATLAB commands in the .m file for *all* of the desired data in the external file:

- 1 Create a new .m file.
- **2** Place information in the file that describes all of the data in the external file that you want to be data objects. For example, the following information creates two mpt data objects with the indicated properties. The first is for a parameter and the second is for a signal:

```
% Parameters
mptParCon = mpt.Parameter;
mptParCon.RTWInfo.CustomStorageClass = 'Const';
mptParCon.value = 3;
% Signals
mptSigGlb = mpt.Signal;
mptSigGlb.DataType = 'int8';
```

**3** Run the .m file. The data objects appear in the MATLAB workspace.

**Note** If you want to import data from an external data dictionary, you can write functions that read the information, convert these to data objects, and load them into the MATLAB workspace. Among available MATLAB functions that you can use for this process are xmlread, xmlwrite, xlsread, xlswrite, csvread, csvwrite, dlmread, and dlmwrite.

## Saving and Loading Data Objects

In a .mat file, you can save the set of data objects (and their properties) that you have created and load this information for later use or exchange it with another user. You can save some of the data objects in the workspace or all of them. See Opening, Loading, Saving Files in the MATLAB documentation.

# **Applying Naming Rules to Identifiers Globally**

#### In this section...

"Overview" on page 3-23

"Specifying Simulink Data Object Naming Rules" on page 3-24

"Defining Rules That Change All Signal Names" on page 3-25

"Defining Rules That Change All Parameter Names" on page 3-26

"Defining Rules That Change All #defines" on page 3-27

**Note** The capabilities described in this section apply both to Simulink and mpt data objects.

#### **Overview**

Signal and parameter names appear on a Simulink model. The same names appear as data objects on the Model Explorer. By default, these names are replicated exactly in the generated code. For example, "Speed" on the model (and workspace) appears as the identifier "Speed" in the code, by default. But you can change how they appear in the code. For example, if desired, you can change "Speed" to SPEED or speed. Or, you can choose to use a different name altogether in the generated code, like MPH. The only restriction is that you follow ANSI C/C++ rules for naming identifiers.

There are two ways of changing how a signal name or parameter name is represented in the generated code. You can do this *globally*, by following the procedure in this section. This procedure makes selections on the Configuration Parameters dialog box to change *all* of the names when code generation occurs, according to the same rule. Or, you can change the names *individually* by following the steps described in "Setting Property Values for Simulink Data Objects" on page 3-9. The relevant field in that procedure is **Alias** on the Model Explorer.

If the **Alias** field is empty, the naming rule that you select on the Configuration Parameters dialog box applies to all data objects. But if you do specify a name in the **Alias** field, this overrides the naming rule for that

data object. The table below illustrates these cases. The table assumes that you selected Force lower case as the naming rule. But with the information provided, you can determine how any of the naming rules works for an mpt data object or a Simulink data object (Force upper case, Force lower case, or Custom M-function).

#### Naming Rules and Alias Override (Global Change of Force Lower Case Rule)

| Name of Data<br>Object in Model | Name in Alias<br>Field | Package         | Result in Generated Code |
|---------------------------------|------------------------|-----------------|--------------------------|
| A                               |                        | Simulink or mpt | a                        |
| A                               | D                      | Simulink or mpt | D                        |

## **Specifying Simulink Data Object Naming Rules**

You specify Simulink data object naming rules on the **Real-Time Workshop > Symbols** pane of the Configuration Parameters dialog box.
To access that pane,

- 1 Open your model.
- **2** Open the Configuration Parameters dialog box from the **Simulation** menu or Model Explorer.
- 3 Open the **Real-Time Workshop > Symbols** pane. See the subpane **Simulink data object naming rules**.

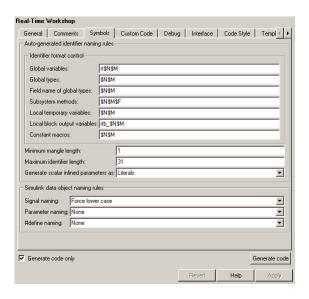

Notice the preconfigured settings on this pane. If all of these are acceptable as is, proceed to "Creating User Data Types" on page 3-28. Otherwise, follow the procedures below, as desired, to change signal names, parameter names, or parameter names that you want to use in a #define preprocessor directive. "MPF Panes on the Configuration Parameters Dialog Box" on page A-2 describes all fields on this pane and their possible settings for these procedures.

- "Defining Rules That Change All Signal Names" on page 3-25
- "Defining Rules That Change All Parameter Names" on page 3-26
- "Defining Rules That Change All #defines" on page 3-27

## **Defining Rules That Change All Signal Names**

This procedure allows you to change all of the model's signal names, using the same rule. The new names will appear as identifiers in the generated code:

1 On the **Signal naming** field, click the desired selection. (MPF Elements on Configuration Parameters Panes on page A-2, explains the possible selections, under the **Symbols** pane.) The default is None. If you selected

Custom M-function, go to the next step. Otherwise, click **Apply** and then generate and inspect code.

- **2** Write a function in M-code that changes all occurrences of signal names in the model to appear the way you want as identifiers in the generated code. (An example is shown in "Defining Rules That Change All Parameter Names" on page 3-26.)
- **3** Save the function as a .m file in any folder that is in the MATLAB path.
- **4** In the **M-function** field under **Signal naming**, type the name of the file you saved in the previous step.
- **5** Click **Apply** and then generate and inspect code.

### **Defining Rules That Change All Parameter Names**

This procedure allows you to change all of the model's parameter names, using the same rule. The new names will appear as identifiers in the generated code:

- 1 In the **Parameter naming** field, click the desired selection. ("MPF Panes on the Configuration Parameters Dialog Box" on page A-2, explains the possible selections, under the **Symbols** pane.) The default is None. If you selected Custom M-function, go to the next step. Otherwise, click **Apply**, and proceed to "Defining Rules That Change All Signal Names" on page 3-25.
- **2** Write a function in M-code that changes all occurrences of parameter names in the model to appear the way you want as identifiers in the generated code. For example, the code below changes all parameter names as necessary to make their first letter uppercase, and their remaining letters lowercase.

```
function
revisedName = initial_caps_only(name, object)
% INITIAL_CAPS_ONLY: User-defined naming rule causing each
% identifier in the generated code to have initial cap(s).
%
% name: name as spelled in model.
% object: the object of name; includes name's properties.
%
```

```
% revisedName: manipulated name returned to MPT for the
code.
%
%
:
revisedName = [upper(name(1)),lower(name(2:end))];
:
```

- **3** Save the function as a .m file in any folder that is in the MATLAB path.
- **4** In the **M-function** field under **Parameter naming**, type the name of the file you saved in the previous step.
- **5** Click **Apply** and then define rules that apply to all signal names.

### **Defining Rules That Change All #defines**

This procedure allows you to change all of the model's parameter names whose storage class you selected as Define in "Creating mpt Data Objects with Data Object Wizard" on page 3-13, using the same rule. The new names will appear as identifiers in the generated code:

- 1 In the **#define naming** field, click the desired selection. ("MPF Panes on the Configuration Parameters Dialog Box" on page A-2, explains the possible selections, under the **Symbols** pane.) The default is None. If you select Custom M-function, go to the next step. Otherwise, click **Apply** and proceed to "Defining Rules That Change All Parameter Names" on page 3-26.
- **2** Write a function in M-code that changes all occurrences of the parameter name whose storage class you specified as Define in "Creating mpt Data Objects with Data Object Wizard" on page 3-13 so that it appears the way you want as an identifier in the generated code. (An example is shown below.)
- ${f 3}$  Save the function as a .m file in any folder that is in the MATLAB path.
- **4** In the **M-function** field under **#define naming**, type the name of the file you saved in the previous step.
- **5** Click **Apply** and then define rules that change all parameter names.

## **Creating User Data Types**

#### In this section...

"Overview" on page 3-28

"Registering User Data Types Using sl\_customization.m" on page 3-29

"Example User Data Type Customization Using sl\_customization.m" on page 3-31

**Note** The capabilities described in this section apply both to Simulink and mpt data objects.

#### **Overview**

By default, MathWorks data types (such as real32\_T and uint8\_T) are used to define data in the generated code. If you prefer using your company-standard data types (such as DBL and U8), you can define user data types. To use this feature, you must register and create your data types so that the code generator can associate them with the corresponding MathWorks C/C++ data types. Then, the code generator will use your user data types in the generated code instead of the MathWorks C/C++ data types.

Real-Time Workshop automatically associates the MathWorks C/C++ data types with the equivalent ANSI C/C++ data types. If you want to use only the default MathWorks C/C++ data types, you do not need to register and create your own data types.

To register user data types, use the Simulink customization file sl\_customization.m. This file is a mechanism that allows you to use M-code to perform customizations of the standard Simulink user interface. Simulink reads the sl\_customization.m file, if present on the MATLAB path, when it starts and the customizations specified in the file are applied to the Simulink session. For more information on the sl\_customization.m customization file, see "Customizing the Simulink User Interface" in the Simulink documentation.

Once you have registered your user data types using sl\_customization.m, you must create the Simulink.AliasType objects corresponding to your user data types. If your model references a user data type either directly (for example, in the output data type of a block) or indirectly (for example, a Simulink.Signal object data type is set to the user data type), you must create the corresponding Simulink.AliasType object before updating the model, running a simulation, or generating code. To create the Simulink.AliasType objects, you can:

- Invoke the MATLAB function ec\_create\_type\_obj to programmatically create all the required Simulink.AliasType objects
- Create Simulink.AliasType objects one at a time by selecting
   Add > Simulink.AliasType in the Model Explorer
- Create Simulink.AliasType objects one at a time by entering the MATLAB command *userdatatype* = Simulink.AliasType, where *userdatatype* is a user data type registered in sl\_customization.m

### Registering User Data Types Using sl\_customization.m

To register user data type customizations, you create an instance of sl\_customization.m and include it on the MATLAB path of the Simulink installation that you want to customize. The sl\_customization function accepts one argument: a handle to an object called the Simulink.CustomizationManager. For example,

```
function sl customization(cm)
```

As a starting point for your customizations, the sl\_customization function must first get the default (factory) customizations, using the following assignment statement:

```
hObj = cm.slDataObjectCustomizer;
```

You then invoke methods to register your customizations. The customization manager object includes the following methods for registering Simulink user data type customizations:

addUserDataType(h0bj, userName, builtinName, userHeader)
 addUserDataType(h0bj, userName, builtinName)

```
addUserDataType(hObj, userName, aliasTypeObj)
addUserDataType(hObj, userName, numericTypeObj)
addUserDataType(hObj, userName, fixdtString)
```

Registers the specified user-defined data type and adds it to the top of the data type list, as displayed in the **Data type** pull-down list in the Model Explorer.

- userName Name of the user data type
- builtinName MathWorks C/C++ data type to which userName is mapped
- userHeader Name of the user header file that includes the definition of the user data type
- aliasTypeObj, numericTypeObj, or fixdtString Simulink.AliasType, Simulink.NumericType, or fixdt to which userName is mapped

**Note** If a Simulink.AliasType or Simulink.NumericType object of the same name as your registered user data type is already defined in the base workspace, the definitions of the existing object and the registered user data type must be consistent or a consistency warning will be displayed.

moveUserDataTypeToTop(hObj, userName)

Moves the specified user-defined data type to the top of the data type list, as displayed in the **Data type** pull-down list in the Model Explorer.

moveUserDataTypeToEnd(hObj, userName)

Moves the specified user-defined data type to the end of the data type list, as displayed in the **Data type** pull-down list in the Model Explorer.

removeUserDataType(hObj, userName)

Removes the specified user-defined data type from the data type list.

Your instance of the sl\_customization function should use these methods to register user data types for your Simulink installation.

Simulink reads the sl\_customization.m file when it starts. If you subsequently change the file, you must restart Simulink or enter the following command at the MATLAB command line to effect the changes:

```
sl refresh customizations
```

# **Example User Data Type Customization Using sl customization.m**

The sl\_customization.m file shown in Example 1: sl\_customization.m for User Data Type Customizations on page 3-31 uses the following methods:

- addUserDataType to register the user-defined data types MyInt16, MyInt32, MyBool, and fixdt(1,8)
- moveUserDataTypeToTop to move MyBool to the top of the data type list, as displayed in the **Data type** pull-down list in the Model Explorer
- removeUserDataType to remove the built-in data types boolean and double from the data type list

#### **Example 1: sl\_customization.m for User Data Type Customizations**

```
function sl_customization(cm)
% Register user customizations
% Get default (factory) customizations
hObj = cm.slDataObjectCustomizer;
% Add custom types
hObj.addUserDataType('MyInt16', 'int16_T', '<mytypes.h>');
hObj.addUserDataType('MyInt32', 'int32_T', '<mytypes.h>');
hObj.addUserDataType('MyBool','boolean_T');
hObj.addUserDataType('fixdt(1,8)');
% Make MyBool first in the list
hObj.moveUserDataTypeToTop('MyBool');
% Remove built-in boolean and double from the list
hObj.removeUserDataType('boolean');
hObj.removeUserDataType('double');
```

end

If you include the above file on the MATLAB path of the Simulink installation that you want to customize, the specified customizations will appear in Model Explorer. For example, you could view the customizations as follows:

- 1 Start MATLAB.
- **2** Open Model Explorer, for example, by entering the MATLAB command daexplr.
- 3 Select Base Workspace.
- **4** Add an mpt signal, for example, by selecting **Add > MPT Signal**.
- 5 In the right-hand pane display for the added mpt signal, examine the **Data type** drop-down list, noting the impact of the changes specified in Example 1: sl\_customization.m for User Data Type Customizations on page 3-31.

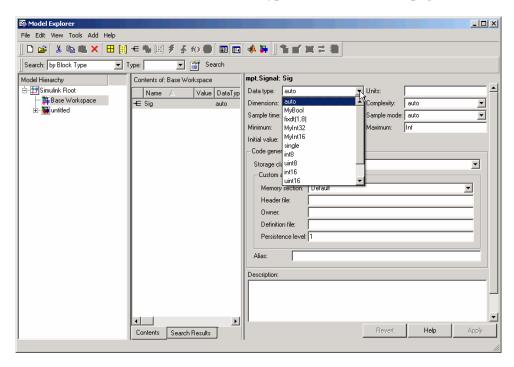

# Selecting User Data Types for Signals and Parameters

#### In this section...

"Preparing User Data Types and an Example Model" on page 3-33

"Selecting User Data Types for Simulink Signals" on page 3-34

"Selecting User Data Types for Simulink Parameters" on page 3-37

## Preparing User Data Types and an Example Model

This procedure requires that you have

- Registered user data type f32, associating it with MathWorks C/C++ data type real32\_T
- Specified <userdata\_types.h> as the #include.h file for f32 in sl customization.m.

An example of the typedef statement you place in the #include file, userdata\_types.h, is

```
typedef float f32;
```

Open a model and create a data dictionary. (See "Creating Simulink and mpt Data Objects" on page 3-5.) The example model used in this procedure and its resulting Model Explorer display are shown below. The three data objects are signals sig1 and sig2, and parameter g. The registered, user-defined data type, f32, appears in the middle pane. The "T" indicates f32 is an alias data type.

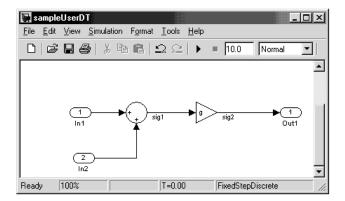

The Model Explorer display for the model looks like this:

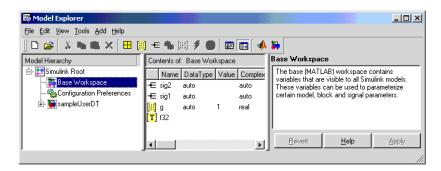

Proceed to the following, as applicable:

- "Selecting User Data Types for Simulink Signals" on page 3-34
- "Selecting User Data Types for Simulink Parameters" on page 3-37

## **Selecting User Data Types for Simulink Signals**

This procedure explains how to use user-defined data types for Simulink signals and for their corresponding identifiers in the generated code. You can use user-defined data types with signals whether or not they have Simulink signal objects associated with them.

1 For an *mpt* signal object that is associated with a signal in your model, select the desired user data type in the **Data type** field. For example, select f32, for sig1, as shown below.

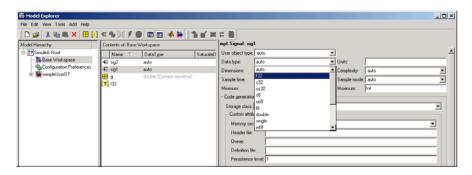

This selects f32 for the sig1 data object in the data dictionary, but does not select f32 for the corresponding labeled signal in the model. So the two may be in conflict. If you tried to update the model, you could get an error message.

For a *Simulink* signal object, type f32 into the **Data type** field.

**2** Select the model and double-click the signal's source block. (The source block of a model signal controls the signal's data type.) For example, since the source block for sig1 is the Sum block, double-click the Sum block. The Function Block Parameters dialog box appears.

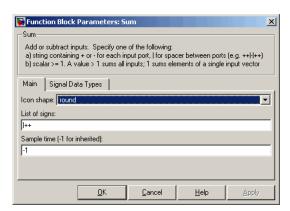

- 3 Select the **Signal data types** tab. In the **Output data type mode** field, select Specify via dialog. The dialog box expands.
- 4 As shown below, in the **Output data type** field, type the same user data type name that you selected for the data object (step 1), and then click **Apply**. The user data type of the signal in the model and that of the signal object now are the same.

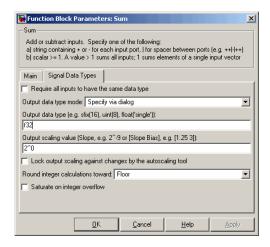

Instead of specifying a specific data type (step 4), you could do what is termed dictionary-driven data typing: In the **Output data type** field, specify object.DataType, where object is the case-sensitive object name. For example, sig1.DataType, as shown below.

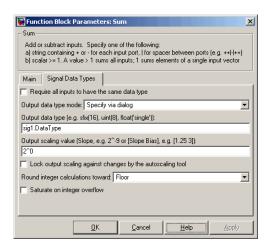

The advantage of referencing like this is that subsequent changing of the user data type in the dictionary for this object automatically changes the user data type of the corresponding model signal.

- **5** Repeat steps 1 through 5 for each remaining model signal that has a corresponding signal object for which you selected a user data type.
- 6 Save the model and save all of the data objects in the MATLAB base workspace in a .mat file for reuse later. After generating code, you would see the following code fragment for the example model sampleUserDT.mdl (that has the default MPF settings):

In sampleUserDT.c: f32 sig1;

In sampleUserDT\_types.h:  $\#include < userdata\_types.h>$ 

## **Selecting User Data Types for Simulink Parameters**

This procedure explains how to use a registered, user-defined data type as the data type for a Simulink parameter and for its corresponding identifier in the generated code. Unlike mpt signal objects, described in "Selecting User Data Types for Simulink Signals" on page 3-34, registered user data types cannot be used directly with Simulink parameter objects, as shown below.

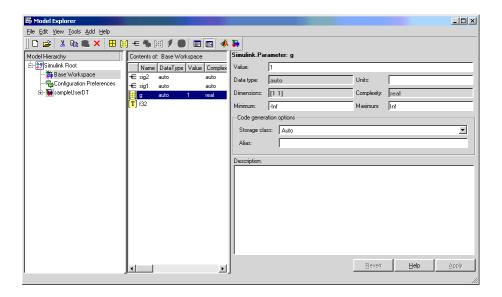

Note that f32 appears in the middle pane and thus is a registered user data type. But it is not available for selection in the right pane.) Instead, for some blocks (like Gain), you can specify the user data type by double-clicking the block and using the **Parameter data types** tab on the Function Block Parameters dialog box.

The steps below illustrate this method. However, for many blocks, the **Parameter data types** tab is not available. In these cases, the data type of the block's input or output signal determines the block's parameter data type.

1 Double-click the parameter's source block. For example, the source block for g is the Gain block. The Function Block Parameters dialog box appears.

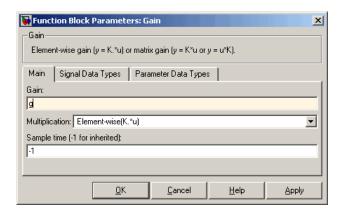

2 Select the **Parameter data types** tab. In the **Parameter data type** mode field, select Specify via dialog. The dialog box expands.

**3** As shown below, in the **Parameter data type** field, type the desired, registered user data type name, and click **Apply**.

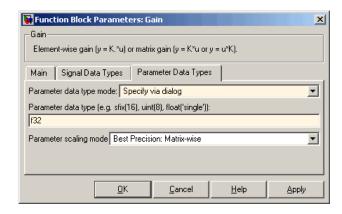

- **4** Repeat steps 1 through 4 for each remaining Simulink parameter for which you want to specify a registered user data type.
- **5** Save the model and save all of the data objects in a MATLAB base workspace in a .mat file for reuse later. After generating code, you would see the following code fragment for the example model sampleUserDT.mdl:

```
In sampleUserDT.c: real32 T g = 1.0F;
```

In sampleUserDT\_types.h: #include <userdata\_types.h>

# Registering mpt User Object Types

#### In this section...

"Introduction" on page 3-41

"Registering mpt User Object Types Using sl\_customization.m" on page 3-41

"Example mpt User Object Type Customization Using sl\_customization.m" on page 3-43

#### Introduction

Real-Time Workshop Embedded Coder allows you to create custom mpt object types and specify properties and property values to be associated with them (see "Creating mpt Data Objects with Data Object Wizard" on page 3-13). Once created, a user object type can be applied to data objects displayed in Model Explorer. When you apply a user object type to a data object, by selecting a type name in the **User object type** pull-down list in Model Explorer, the data object is automatically populated with the properties and property values that you specified for the user object type.

To register mpt user object type customizations, use the Simulink customization file sl\_customization.m. This file is a mechanism that allows you to use M-code to perform customizations of the standard Simulink user interface. Simulink reads the sl\_customization.m file, if present on the MATLAB path, when it starts and the customizations specified in the file are applied to the Simulink session. For more information on the sl\_customization.m customization file, see "Customizing the Simulink User Interface" in the Simulink documentation.

# Registering mpt User Object Types Using sl\_customization.m

To register mpt user object type customizations, you create an instance of sl\_customization.m and include it on the MATLAB path of the Simulink installation that you want to customize. The sl\_customization function accepts one argument: a handle to an object called the Simulink.CustomizationManager. For example,

function sl customization(cm)

As a starting point for your customizations, the sl\_customization function must first get the default (factory) customizations, using the following assignment statement:

```
hObj = cm.slDataObjectCustomizer;
```

You then invoke methods to register your customizations. The customization manager object includes the following methods for registering mpt user object type customizations:

 addMPTObjectType(hObj, objectTypeName, classtype, propName1, propValue1, propName2, propValue2, ...)

```
addMPTObjectType(hObj, objectTypeName, classtype, {propName1,
propName2, ...}, {propValue1, propValue2, ...})
```

Registers the specified user object type, along with specified values for object properties, and adds the object type to the top of the user object type list, as displayed in the **User object type** pull-down list in the Model Explorer.

- objectTypeName Name of the user object type
- classType Class to which the user object type applies: 'Signal',
  'Parameter', or 'Both'
- propName Name of a property of an mpt or mpt-derived data object to be populated with a corresponding propValue when the registered user object type is selected
- propValue Specifies the value for a corresponding propName
- moveMPTObjectTypeToTop(hObj, objectTypeName)

Moves the specified user object type to the top of the user object type list, as displayed in the **User object type** pull-down list in the Model Explorer.

moveMPTObjectTypeToEnd(hObj, objectTypeName)

Moves the specified user object type to the end of the user object type list, as displayed in the **User object type** pull-down list in the Model Explorer.

• removeMPTObjectType(hObj, objectTypeName)

Removes the specified user object type from the user object type list.

Your instance of the sl\_customization function should use these methods to register mpt object type customizations for your Simulink installation.

Simulink reads the sl\_customization.m file when it starts. If you subsequently change the file, you must restart MATLAB to effect the changes.

# Example mpt User Object Type Customization Using sl customization.m

The sl\_customization.m file shown in Example 2: sl\_customization.m for mpt Object Type Customizations on page 3-43 uses the addMPTObjectType method to register the user signal types EngineType and FuelType for mpt objects.

#### Example 2: sl\_customization.m for mpt Object Type Customizations

```
function sl customization(cm)
% Register user customizations
% Get default (factory) customizations
hObj = cm.slDataObjectCustomizer;
% Add commonly used signal types
hObj.addMPTObjectType(...
    'EngineType','Signal',...
    'DataType', 'uint8',...
    'Min', 0,...
    'Max', 255,...
    'DocUnits', 'm/sec');
hObj.addMPTObjectType(...
    'FuelType', 'Signal',...
    'DataType', 'int16',...
    'Min', -12,...
    'Max', 3000,...
    'DocUnits', 'mg/hr');
end
```

3-43

If you include the above file on the MATLAB path of the Simulink installation that you want to customize, the specified customizations will appear in Model Explorer. For example, you could view the customizations as follows:

- 1 Start MATLAB.
- **2** Open Model Explorer, for example, by entering the MATLAB command daexplr.
- 3 Select Base Workspace.
- **4** Add an mpt signal, for example, by selecting **Add > MPT Signal**.
- 5 In the right-hand pane display for the added mpt signal, examine the **User object type** drop-down list, noting the impact of the changes specified in Example 2: sl\_customization.m for mpt Object Type Customizations on page 3-43.
- **6** From the **User object type** drop-down list, select one of the registered user signal types, for example, FuelType, as shown below, and verify that the displayed settings are consistent with the arguments specified to the addMPTObjectType method in sl customization.m.

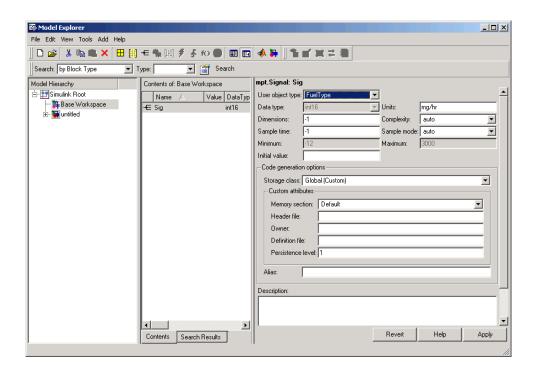

# Replacing Built-In Data Type Names in Generated Code

#### In this section...

"Replacing Built-In Data Type Names" on page 3-46

"Data Type Replacement Limitations" on page 3-51

### **Replacing Built-In Data Type Names**

If your application requires you to replace built-in data type names with user-defined replacement data type names in the generated code, you can do so from the **Real-Time Workshop > Data Type Replacement** pane of the Configuration Parameters dialog box shown below.

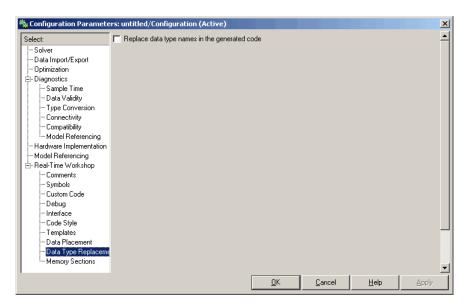

This pane is available for ERT target based Simulink models. In addition to providing a mechanism for mapping built-in data types to user-defined replacement data types, this feature:

 Performs consistency checks to ensure that your specified data type replacements are consistent with your model's data types.  Allows many-to-one data type replacement, the ability to map multiple built-in data types to one replacement data type in generated code. For example, built-in data types uint8 and boolean could both be replaced in your generated code by a data type U8 that you have previously defined.

**Note** For limitations that apply, see "Data Type Replacement Limitations" on page 3-51.

If you select **Replace data type names in the generated code**, the **Data type names** table is displayed:

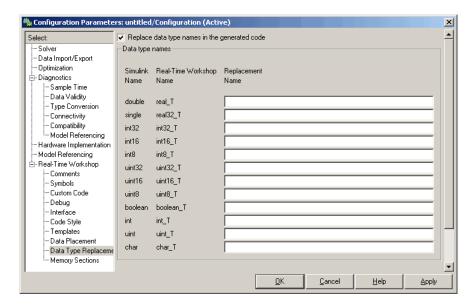

The table **Data type names** lists each Simulink built-in data type name along with its Real-Time Workshop data type name. Selectively fill in fields in the third column with your replacement data types. Each replacement data type should be the name of a Simulink.AliasType object that exists in the base workspace. Replacements may be specified or not for each individual built-in type.

For each replacement data type entered, the BaseType property of the associated Simulink.AliasType object must be consistent with the built-in data type it replaces. For double, single, int32, int16, int8, uint32, uint16, uint8, and boolean, the replacement data type's BaseType must match the built-in data type. For int, uint, and char, the replacement data type's size must match the size displayed for int or char on the **Hardware Implementation** pane of the Configuration Parameters dialog box. An error occurs if a replacement data type specification is inconsistent.

For example, suppose that you have previously defined the following replacement data types, which exist as Simulink. Alias Type objects in the base workspace:

| User-Defined Name | Description             |  |
|-------------------|-------------------------|--|
| FL0AT64           | 64-bit floating point   |  |
| FL0AT32           | 32-bit floating point   |  |
| \$32              | 32-bit integer          |  |
| S16               | 16-bit integer          |  |
| \$8               | 8-bit integer           |  |
| U32               | Unsigned 32-bit integer |  |
| U16               | Unsigned 16-bit integer |  |
| U8                | Unsigned 8-bit integer  |  |
| CHAR              | Character data          |  |

You can fill in the **Data Type Replacement** pane with a one-to-one replacement mapping, as follows:

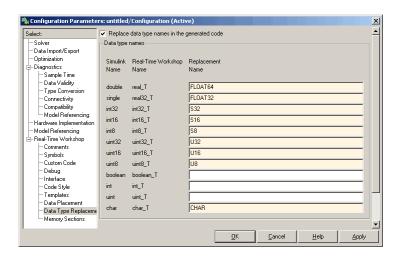

You can also apply a many-to-one data type replacement mapping. For example, in the following display:

- int32 and int are replaced with user type S32
- uint32 and uint are replaced with user type U32
- uint8 and boolean are replaced with user type U8

**Note** Many-to-one data type replacement does not support the char (char\_T) built-in data type. Use char only in one-to-one data type replacements.

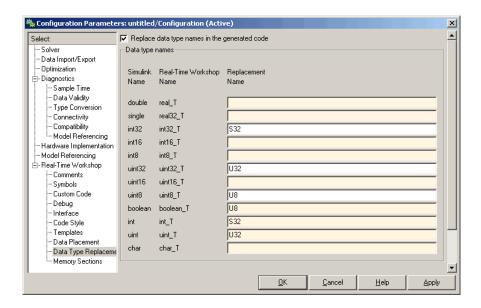

The user-defined replacement types you specify will appear in your model's generated code in place of the corresponding built-in data types. For example, if you specify user-defined data type FLOAT64 to replace built-in data type real\_T (double), then the original generated code shown in Example 3: Generated Code with real\_T Built-In Data Type on page 3-50 will become the modified generated code shown in Example 4: Generated Code with FLOAT64 Replacement Data Type on page 3-51.

#### Example 3: Generated Code with real\_T Built-In Data Type

```
/* Model initialize function */
void sinwave_initialize(void)
{
...
    {real_T *dwork_ptr = (real_T *) &sinwave_DWork.lastSin;
...
}
...
```

#### Example 4: Generated Code with FLOAT64 Replacement Data Type

```
/* Model initialize function */
void sinwave_initialize(void)
{
...
    {FLOAT64 *dwork_ptr = (FLOAT64 *) &sinwave_DWork.lastSin;
...
}
```

### **Data Type Replacement Limitations**

- Data type replacement does not support multiple levels of mapping. Each replacement data type name maps directly to one or more built-in data types.
- Data type replacement is not supported for simulation target code generation for referenced models.
- Data type replacement is not supported if the **GRT compatible call interface** option is selected for your model.
- Data type replacement occurs during code generation for all .c, .cpp, and .h files generated in build directories (including top and referenced model build directories) and in the \_sharedutils directory. *Exceptions* are as follows:

```
rtwtypes.h
model_sf.c or .cpp (ERT S-function wrapper)
model_dt.h (C header file supporting external mode)
model_capi.c or .cpp
model capi.h
```

- Data type replacement is not supported for complex data types.
- Many-to-one data type replacement is not supported for the char built-in data type. Attempting to use char as part of a many-to-one mapping to a user-defined data type introduces a violation of the MISRA-C specification. Specifically, if char (char\_T) and either int8 (int8\_T) or uint8 (uint8\_T) are mapped to the same user replacement type, the result is a MISRA-C violation. Additionally, if you try to generate C++ code, invalid implicit

type casts are made and compile-time errors may result. Use char only in one-to-one data type replacements.

## **Customizing Data Object Wizard User Packages**

#### In this section...

"Introduction" on page 3-53

"Registering Data Object Wizard User Packages Using sl\_customization.m" on page 3-53

"Example Data Object Wizard User Package Customization Using sl\_customization.m" on page 3-55

#### Introduction

Data Object Wizard (DOW) can be run in connection with a Simulink model to quickly determine which model data are not associated with data objects and to create and associate data objects with the data. (For more information about Data Object Wizard, see "Data Object Wizard" in the Simulink documentation and "Creating Simulink Data Objects with Data Object Wizard" on page 3-6.) If you want the wizard to use data object classes from a package other than Simulink's standard class package to create the data objects, you select the package from the wizard's **Choose package for selected data objects** list. This package list can be customized in various ways, including adding or removing packages and modifying the list order.

To register Data Object Wizard user package customizations, use the Simulink customization file sl\_customization.m. This file is a mechanism that allows you to use M-code to perform customizations of the standard Simulink user interface. Simulink reads the sl\_customization.m file, if present on the MATLAB path, when it starts and the customizations specified in the file are applied to the Simulink session. For more information on the sl\_customization.m customization file, see "Customizing the Simulink User Interface" in the Simulink documentation.

# Registering Data Object Wizard User Packages Using sl\_customization.m

To register Data Object Wizard user package customizations, you create an instance of sl\_customization.m and include it on the MATLAB path of the Simulink installation that you want to customize. The sl\_customization function accepts one argument: a handle to an object called the Simulink.CustomizationManager. For example,

```
function sl customization(cm)
```

As a starting point for your customizations, the sl\_customization function must first get the default (factory) customizations, using the following assignment statement:

```
hObj = cm.slDataObjectCustomizer;
```

You then invoke methods to register your customizations. The customization manager object includes the following methods for registering DOW user package customizations:

addUserPackage(hObj, packageName)

```
addUserPackage(hObj, cellArrayOfStrings)
```

Adds the specified user package(s) to the top of the package list, as displayed in the **Choose package for selected data objects** pull-down list in Data Object Wizard.

moveUserPackageToTop(hObj, packageName)

Moves the specified user package to the top of the package list, as displayed in the **Choose package for selected data objects** pull-down list in Data Object Wizard.

moveUserPackageToEnd(hObj, packageName)

Moves the specified user package to the end of the package list, as displayed in the **Choose package for selected data objects** pull-down list in Data Object Wizard.

removeUserPackage(hObj, packageName)

Removes the specified user package from the package list.

setUserPackages(hObj, cellArrayOfStrings)

Replaces the entire package list with a specified list of user packages.

Your instance of the sl\_customization function should use these methods to register DOW user package customizations for your Simulink installation.

Simulink reads the sl\_customization.m file when it starts. If you subsequently change the file, you must restart Simulink or enter the following command at the MATLAB command line to effect the changes:

```
sl refresh customizations
```

# Example Data Object Wizard User Package Customization Using sl\_customization.m

The sl\_customization.m file shown in Example 5: sl\_customization.m for DOW User Package Customizations on page 3-55 uses the following methods:

- addUserPackage to add the user packages ECoderDemos and SimulinkDemos (present by default in the MATLAB path) to the top of the package list, as displayed in the **Choose package for selected data objects** pull-down list in Data Object Wizard
- moveUserPackageToEnd to move SimulinkDemos to the end of the package list

# Example 5: sl\_customization.m for DOW User Package Customizations

```
function sl_customization(cm)
% Register user customizations
% Get default (factory) customizations
hObj = cm.slDataObjectCustomizer;
% Add user packages
hObj.addUserPackage({'ECoderDemos', 'SimulinkDemos'});
% Move SimulinkDemos to end of list
hObj.moveUserPackageToEnd('SimulinkDemos');
end
```

If you include the above file on the MATLAB path of the Simulink installation that you want to customize, the specified customizations will appear in Data Object Wizard. For example, you could view the customizations as follows:

- 1 Start MATLAB.
- 2 Launch a model, such as rtwdemo\_udt.
- 3 Open Data Object Wizard, for example, by selecting **Tools > Data Object Wizard** in the Simulink window.
- **4** In the Data Object Wizard dialog box, click the **Find** button to generate a list of one or more data objects.
- **5** Examine the **Choose package for selected data objects** drop-down list, noting the impact of the changes specified in Example 5: sl\_customization.m for DOW User Package Customizations on page 3-55.

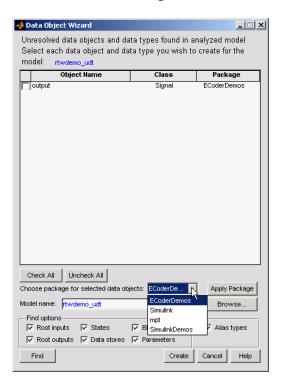

To replace the entire Data Object Wizard package list with a specified list of user packages, you can use a method invocation similar to the following:

```
hObj.setUserPackages({'myPackage1', 'ECoderDemos', 'mpt'});
```

# Customizing with Additional Options

This chapter describes the following module packaging features:

Ensuring Delimiter Is Specified for All #Includes (p. 4-2)

Explains how to instruct the code generator to use the angle-bracket delimiter for all data objects whose Header file property has no delimiter

specified.

Adding Custom Comments (p. 4-3)

Explains how to add the selected data object's property values as a comment in the general code above

that data object's identifier.

Adding Global Comments (p. 4-5)

Explains how to add global comments to a Simulink model so that the comment text appears in the generated files where desired.

Selecting Persistence Level for Signals and Parameters (p. 4-11) Controls the persistence level of signal and parameter objects

associated with a model.

## **Ensuring Delimiter Is Specified for All #Includes**

Understanding the purpose of this procedure requires understanding the Header file property of a data object, described in Parameter and Signal Property Values on page A-20, and applied in "Creating mpt Data Objects with Data Object Wizard" on page 3-13. For a particular data object, you can specify as the Header file property value a .h filename where that data object will be declared. Then, in the IncludeFile section of the generated file, this .h file is indicated in a #include preprocessor directive.

Further, when specifying the filename as the Header file property value, you may or may not place it within the double-quote or angle-bracket delimiter. That is, you can specify it as filename.h, "filename.h", or <filename.h>. The code generator finds every data object for which you specified a filename as its Header file property value without a delimiter. By default, it assigns to each of these the double-quote delimiter.

This procedure allows you to specify the angle-bracket delimiter for these instead of the default double-quote delimiter. See the figure below.

- 1 In the **#include file delimiter** field on the **Data Placement** pane of the Configuration Parameters dialog box, select #include <header.h> instead of the default #include "header.h".
- 2 Click Apply.

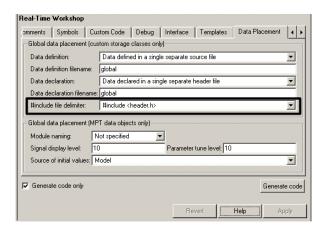

## **Adding Custom Comments**

This procedure allows you to add a comment just above a signal or parameter's identifier in the generated code. This is accomplished using

- A function that you write in M-code or TLC-code and save in a .m or .tlc file
- The **Custom comments** (**MPT objects only**) check box on the **Comments** pane of the Configuration Parameters dialog box
- Selecting the .m or .tlc file in the **Custom comments function** field on the **Comments** pane of the Configuration Parameters dialog box.

You may include at least some or all of the property values for the data object. Each Simulink data object (signal or parameter) has properties, as described in Parameter and Signal Property Values on page A-20. This example comment contains some of the property values for the data object MAP as specified on the Model Explorer:

You can type text in the **Description** field on the Model Explorer for a signal or parameter data object. If you do, and if you select the **Simulink data object descriptions** check box on the **Comments** pane of the Configuration Parameters dialog box, this text will appear beside the signal's or parameter's identifier in the generated code as a comment. This is true whether or not you select the **Custom comments** (**MPT objects only**) check box discussed in this procedure. For example, typing Manifold Absolute Pressure in the **Description** field for the data object MAP always will result in the following in the generated code:

Write a function in M-code or TLC-code that places comments in the generated files as desired. An example .m file named rtwdemo\_comments\_mptfun.m is provided in the matlab/toolbox/rtw/rtwdemos directory. This file contains instructions. The M-code function must have three arguments that correspond to objectName, modelName, and request, respectively. The TLC-code must have three arguments that correspond to objectRecord, modelName, and request, respectively. Note also, in the case of the TLC file, you can use the library function LibGetSLDataObjectInfo to get every property value of the data object.

- 2 Save the function as a .m file or a .tlc file with the desired filename and place it in any folder in the MATLAB path.
- **3** Open the model and the Configuration Parameters dialog box.
- **4** Click **Comments** under **Real-Time Workshop** on the left pane. The **Comments** pane appears on the right.
- **5** Select the **Custom comments** (**MPT objects only**) check box.
- **6** In the **Custom comments function** field, either type the filename of the .m file or .tlc file you created, or select this filename using the **Browse** button.
- **7** Click the **Apply** button.
- 8 Click Generate Code.
- **9** Open the generated files and inspect their content to ensure the comments are what you want.

## **Adding Global Comments**

#### In this section...

"Introduction" on page 4-5

"Using a Simulink DocBlock to Add a Comment" on page 4-5

"Using a Simulink Annotation to Add a Comment" on page 4-7

"Using a Stateflow Note to Add a Comment" on page 4-8

"Using Sorted Notes to Add Comments" on page 4-9

#### Introduction

The procedures in this section explain how to add a global comment to a Simulink model so that the comment text appears in the generated file or files where desired. This is accomplished by specifying a template symbol name with a Simulink DocBlock, a Simulink annotation, or a Stateflow note, or by using a sorted-notes capability that works with Simulink annotations or Stateflow notes (but not DocBlocks). For more information about template symbols, see "MPF Template Symbols and Rules" on page A-10.

**Note** Template symbol names Description and ModifiedHistory, referenced below, also are fields in the Model Properties dialog box. If you use one of these symbol names for global comment text, and its Model Properties field has text in it too, both will appear in the generated files.

## Using a Simulink DocBlock to Add a Comment

- 1 With the model open, select Library Browser from the View menu.
- 2 Drag the DocBlock from **Model-Wide Utilities** in the Simulink library onto the model.
- **3** After double-clicking the DocBlock and typing the desired comment in the editor, save and close the editor. See DocBlock in the Simulink documentation for details.

- 4 Right-click the DocBlock and select Mask Parameters. The Block Parameters dialog box appears.
- **5** Type one of the following Documentation child into the **RTW Embedded** Coder Flag field, illustrated below, and then click OK: Abstract, Description, History, ModifiedHistory, or Notes. Template symbol names are case sensitive.

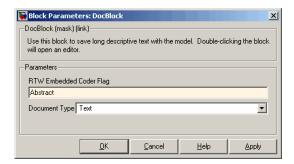

**6** In the Block Properties dialog box, **Block Annotation** tab, select %<ECoderFlag> as shown in the figure below, and then click **OK**. The symbol name typed in the previous step now appears under the DocBlock on the model.

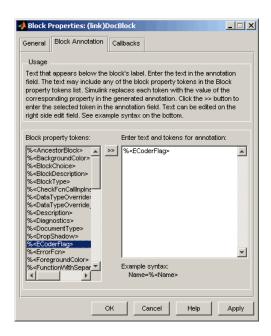

- **7** Save the model. After you generate code, the code generator places the comment in each generated file whose template has the symbol name you typed. The code generator places the comment in the generated file at the location that corresponds to where the symbol name is located in the template file.
- **8** To add one or more other comments to the generated files, repeat steps 1 through 7 as desired.

## Using a Simulink Annotation to Add a Comment

1 Double-click the unoccupied area on the model where you want to place the comment. See "Annotating Diagrams" in the Simulink documentation for details.

**Note** If you want the code generator to sort multiple comments for the Notes symbol name, replace the next step with "Using Sorted Notes to Add Comments" on page 4-9.

- 2 Type <S:Symbol\_name> followed by the comment, where Symbol\_name is one of the following Documentation child: Abstract, Description, History, ModifiedHistory, or Notes. For example, type <S:Description>This is the description I want. Template symbol names are case sensitive. (The "S" before the colon indicates "symbol.")
- **3** Click outside the rectangle and save the model. After you generate code, the code generator places the comment in each generated file whose template has the symbol name you typed. The code generator places the comment in the generated file at the location that corresponds to where the symbol name is located in the template file.
- **4** To add one or more other comments to the generated files, repeat steps 1 through 3 as desired.

## Using a Stateflow Note to Add a Comment

- 1 Right-click the desired unoccupied area on the Stateflow chart where you want to place the comment. See "Using Notes to Extend Charts" in the Stateflow documentation for details.
- **2** Select Add Note from the drop down menu.

**Note** If you want the code generator to sort multiple comments for the Notes symbol name, replace the next step with "Using Sorted Notes to Add Comments" on page 4-9.

- 3 Type <S:Symbol name > followed by the comment, where Symbol name is one of the following Documentation child: Abstract, Description, History, ModifiedHistory, or Notes. For example, type <S:Description>This is the description I want. Template symbol names are case sensitive.
- **4** Click outside the note and save the model. After you generate code, the code generator places the comment in each generated file whose template has the symbol name you typed. The code generator places the comment in the generated file at the location that corresponds to where the symbol name is located in the template file.

**5** To add one or more other comments to the generated files, repeat steps 1 through 4 as desired.

## **Using Sorted Notes to Add Comments**

The sorted-notes capability allows you to add automatically sorted comments to the generated files. The code generator places these comments in each generated file at the location that corresponds to where the Notes symbol is located in the template file.

The sorting order the code generator uses is

- Numbers before letters
- Among numbers, 0 is first
- Among letters, uppercase are before lowercase.

You can use sorted notes with a Simulink annotation or a Stateflow note, but not with a DocBlock:

- In the Simulink annotation or the Stateflow note, type <S:NoteY> followed by the first comment, where Y is a number or letter.
- Repeat for as many additional comments you want, except replace Y with a subsequent number or letter.

The figure below illustrates sorted notes on a model, and where the code generator places each in a generated file.

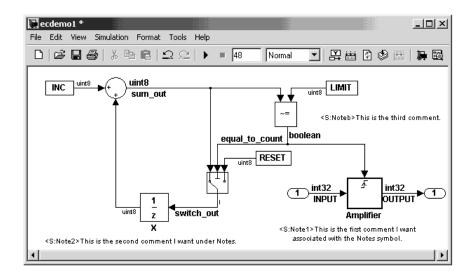

Here is the relevant fragment from the generated file for the above model:

\*\* NOTES

\*\* Note1: This is the first comment I want

associated with the Notes symbol.

Note2: This is the second comment I want under Notes.

Noteb: This is the third comment.

## Selecting Persistence Level for Signals and Parameters

With this procedure, you can control the persistence level of signal and parameter objects associated with a model. Persistence level allows you to make intermediate variables or parameters global during initial development. At the later stages of development, you can use this procedure to remove these signals and parameters for efficiency. Notice the **Persistence Level** field on the Model Explorer, as illustrated in the figure below. For descriptions of the properties on the Model Explorer, see Parameter and Signal Property Values on page A-20. Notice also the **Signal display level** and **Parameter tune level** fields on the Configuration Parameters dialog box, as illustrated in the next figure.

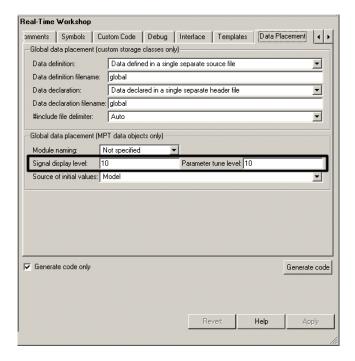

The **Signal display level** field allows you to specify whether or not the code generator defines a signal data object as global data in the generated code. The number you specify in this field is relative to the number you specify in the **Persistence level** field. The **Signal display level** number is for all mpt (module packaging tool) signal data objects in the model. The **Persistence** 

**level** number is for a *particular* mpt signal data object. If the data object's **Persistence level** is equal to or less than the **Signal display level**, the signal appears in the generated code as global data with all of the properties (custom attributes) specified in "Creating mpt Data Objects with Data Object Wizard" on page 3-13. For example, this would occur if **Persistence level** is 2 and **Signal display level** is 5.

Otherwise, the code generator automatically determines how the particular signal data object appears in the generated code. Depending on the settings on the **Optimization** pane of the Configuration Parameters dialog box, the signal data object could appear in the code as local data and thus have none of the custom attributes you specified for that data object. Or, based on expression folding, the code generator could remove the data object so that it does not appear in the code. (See "Tips for Optimizing the Generated Code" in the Real-Time Workshop Embedded Coder documentation and "Optimizing a Model for Code Generation" in the Real-Time Workshop documentation for details on optimization.)

The **Parameter tune level** field allows you to specify whether or not the code generator declares a parameter data object as tunable global data in the generated code.

The number you specify in this field is relative to the number you specify in the **Persistence level** field. The **Parameter tune level** number is for all mpt parameter data objects in the model. The **Persistence level** number is for a *particular* mpt parameter data object. If the data object's **Persistence level** is equal to or less than the **Parameter tune level**, the parameter appears in the generated code with all of the properties (custom attributes) specified in "Creating mpt Data Objects with Data Object Wizard" on page 3-13, and thus is tunable. For example, this would occur if **Persistence level** is 2 and **Parameter tune level** is 5.

Otherwise, the parameter is inlined in the generated code, and Real-Time Workshop settings determine its exact form.

Note that, in the initial stages of development, you may be more concerned about debugging than code size. Or, you may want to ensure that one or more particular data objects appear in the code so that you can analyze intermediate calculations of an equation. In this case, you may want to specify the **Parameter tune level** (**Signal display level** for signals) to be

higher than **Persistence level** for some or all mpt parameter (or signal) data objects. This results in larger code size, because the code generator defines the parameter (or signal) data objects as global data, which have all the custom properties you specified. As you approach production code generation, however, you may have more concern about reducing the size of the code and less need for debugging or intermediate analyses. In this stage of the tradeoff, you could make the **Parameter tune level** (**Signal display level** for signals) greater than **Persistence level** for one or more data objects, generate code and observe the results. Repeat until satisfied.

- 1 With the model open, in the Configuration Parameters dialog box, click **Data Placement** under **Real-Time Workshop**.
- 2 Type the desired number in the **Signal display level** or **Parameter tune level** field, and click **Apply**.
- **3** In the Model Explorer, type the desired number in the **Persistence** field for the selected signal or parameter, and click **Apply**.
- **4** Save the model and generate code.

## Managing File Placement of Data Definitions and Declarations

Overview of Data Placement (p. 5-2) Identifies MPF settings that are

interdependent, and explains how they control file placement of data definitions and declarations.

Priority and Usage (p. 5-3) Identifies the priorities that exist

among interdependent MPF settings,

and their frequency of use.

Ownership Settings (p. 5-10) Describes ownership-related

parameter settings that affect

generated code.

Memory Section Settings (p. 5-11) Explains the effect of memory section

settings on the generated code.

Data Placement Rules (p. 5-12) Provides a complete set of data

placement rules.

Example Settings (p. 5-13) Provides examples of interdependent

MPF settings, and explanations of

the generated results.

## **Overview of Data Placement**

This chapter focuses on module packaging features (MPF) settings that are interdependent. Their combined values, along with Simulink partitioning, determine the file placement of data definitions and declarations, or data placement. This includes

- The number of files generated.
- Whether or not the generated files contain definitions for a model's global identifiers. And, if a definition exists, the settings determine the files in which MPF places them.
- Where MPF places global data declarations (extern).

The following six MPF settings are distributed among the main procedures and form an important interdependency:

- The Data definition field on the Data Placement pane of the Configuration Parameters dialog box.
- The **Data declaration** field on the **Data Placement** pane of the Configuration Parameters dialog box.
- The **Owner** field of the data object in the Model Explorer, and the **Module** naming and Module name fields on the Data Placement pane of the Configuration Parameters dialog box. The term "ownership settings" refers to **Owner**, **Module naming**, and **Module name** together.
- The **Definition file** field of the data object on the Model Explorer.
- The **Header file** field of the data object on the Model Explorer.
- The **Memory section** field of the data object on the Model Explorer.

## **Priority and Usage**

#### In this section...

"Overview" on page 5-3

"Read-Write Priority" on page 5-5

"Global Priority" on page 5-7

"Definition File, Header File, and Ownership Priorities" on page 5-9

#### **Overview**

There is a priority order among interdependent MPF settings. From highest to lowest, the priorities are

- Definition File priority
- Header File priority
- Ownership priority
- Read-Write priority or Global priority

Priority order varies inversely with frequency of use, as illustrated below. For example, Definition File is highest priority but least used.

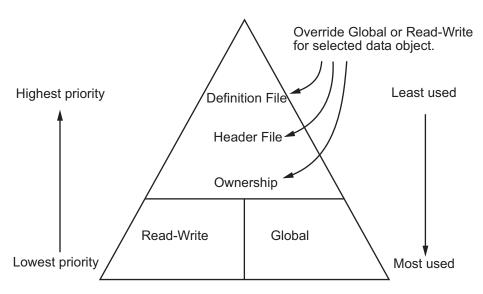

**MPF Settings Priority and Usage** 

Unless they are overridden, the Read-Write and Global priorities place in the generated files all of the model's MPF-derived data objects that you selected using Data Object Wizard. (See "Creating Simulink Data Objects with Data Object Wizard" on page 3-6 for details.) Before generating the files, you can use the higher priority Definition file, Header file, and Ownership, as desired, to override Read-Write or Global priorities for single data objects. Most users will employ Read-Write or Global, without an override. A few users, however, will want to do an override for certain data objects. We expect that those users whose applications include multiple modules will want to use the Ownership priority.

The priorities are in effect only for those data objects that are derived from Simulink. Signal and Simulink. Parameter, and whose custom storage classes are specified using the Custom Storage Class Designer. (For details, see "Designing Custom Storage Classes and Memory Sections" in the Real-Time Workshop Embedded Coder documentation.) Otherwise, Real-Time Workshop determines the data placement.

## **Read-Write Priority**

This is the lowest priority. Consider that a model consists of one or more Simulink blocks or Stateflow diagrams. There can be subsystems within these. For the purpose of illustration, think of a model with one top-level block called fuelsys. You double-clicked the block and now see three subsystems labeled subsys1, subsys2 and subsys3, as shown in the next figure. Signals a and b are outputs from the top-level block (fuelsys). Signal a is an input to subsys1 and b is input to subsys2. Signal c is an output from subsys1. Notice the other inputs and outputs (d and e). Signals a through e have corresponding data objects and are part of the code generation data dictionary.

As explained in Chapter 3, "Managing the Data Dictionary" MPF provides you with the means of selecting a data object that you want defined as an identifier in the generated code. MPF also allows you to specify property values for each data object. For this illustration, we choose to include all of the data objects to be in the dictionary.

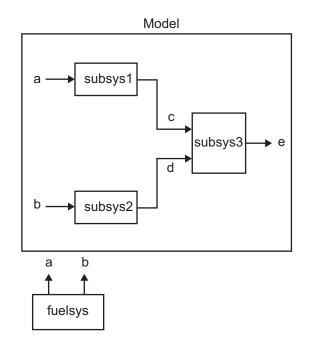

#### The Generated Files

We generate code for this model. As shown in the figure below, this results in a .c source file corresponding to each of the subsystems. (In actual applications, there could be more than one .c source file for a subsystem. This is based on the file partitioning previously selected in Simulink for the model. But for our illustration, we only need to show one for each subsystem.) Data objects a through e have corresponding identifiers in the generated files.

A .c source file has one or more functions in it, depending on the internal operations (functions) of its corresponding subsystem. An identifier in a generated .c file has local scope when it is used only in one function of that .c file. An identifier has file scope when more than one function in the same .c file uses it. An identifier has global scope when more than one of the generated files uses it.

A subsystem's source file always contains the definitions for all of that subsystem's data objects that have local scope or file scope. (These definitions are not shown in the figure.) But where are the definitions and declarations for data objects of global scope? These are shown in the next figure.

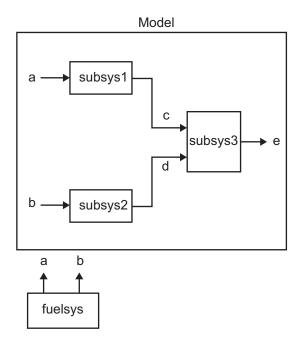

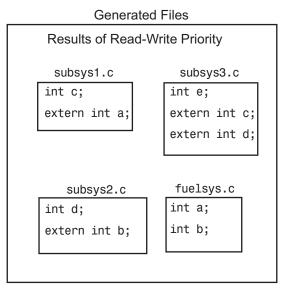

When the Read-Write priority is in effect, this source file contains the definitions for the subsystem's global data objects, if this is the file that first writes to the data object's address. Other files that read (use) that data object only include a reference to it. This is why this priority is called Read-Write. Since a read and a write of a file are analogous to input and output of a model's block, respectively, there is another way of saying this. The definitions of a block's global data objects are located in the corresponding generated file, if that data object is an output from that block. The declarations (extern) of a block's global data objects are located in the corresponding generated file, if that data object is an input to that block.

#### **Settings for Read-Write Priority**

The generated files and what they include, as just described, occur when the Read-Write priority is in effect. For this to be the case, the other priorities are turned off. That is,

- The Data definition field on the Data Placement pane is set to Data defined in source file.
- The Data declaration field on the Data Placement pane is set to Data declared in source file.
- The Owner field on the Model Explorer is blank, and the Module naming field on the Data Placement pane is set to Not specified. (When Not specified is selected, the Module name field does not appear.)
- Definition file and Header file on the Model Explorer are blank.

### **Global Priority**

This has the same priority as Read-Write (the lowest) priority. The settings for this are the same as for Read-Write Priority, except

- The **Data definition** field on the **Data Placement** pane is set to Data defined in single separate source file.
- The **Data declaration** field on the **Data Placement** pane is set to Data declared in single separate header file.

The generated files that result are shown in the next figure. A subsystem's data objects of local or file scope are defined in the .c source file where the subsystem's functions are located (not shown). The data objects of global

scope are defined in another .c file (called global.c in the figure). The declarations for the subsystem's data objects of global scope are placed in a .h file (called global.h).

For example, all data objects of local and file scope for subsys1 are defined in subsys1.c. Signal c in the model is an output of subsys1 and an input to subsys2. So c is used by more than one subsystem and thus is a global data object. Since global priority is in effect, the definition for c (int c;) is in global.c. The declaration for c (extern int c;) is in global.h. Since subsys2 uses (reads) c, #include "global.h" is in subsys2.c.

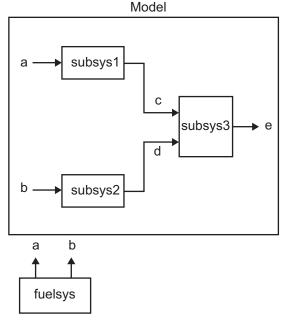

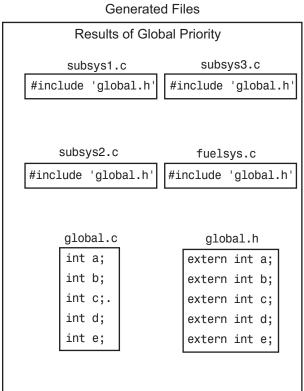

## Definition File, Header File, and Ownership Priorities

While the Read-Write and Global priorities operate on *all* MPF-derived data objects that you want defined in the generated code, the remaining priorities allow you to override the Read-Write or Global priorities for one or more particular data objects. There is a high-to-low priority among these remaining priorities — Definition File, Header File, and Ownership — for a particular data object, as shown in MPF Settings Priority and Usage on page 5-4

## **Ownership Settings**

Ownership settings refers to the values specified for the **Module naming** and Module names fields on the Data Placement pane of the Configuration Parameters dialog box, and the **Owner** field of a data object in the Model Explorer. These settings have no effect on what files are generated. Their effects only have to do with definitions and extern statements. There are five possible configurations, as shown in "Effects of Ownership Settings" on page A-30.

## **Memory Section Settings**

Memory sections allow you to specify storage directives for a data object. As shown in Parameter and Signal Property Values on page A-20, the possible values for the **Memory section** property of a parameter or signal object are Default, MemConst, MemVolatile or MemConstVolatile.

If you specify a filename for **Definition file**, and select Default, MemConst, MemVolatile or MemConstVolatile for the **Memory section** property, Real-Time Workshop Embedded Coder generates a .c file and an .h file. The .c file contains the definition for the data object with the pragma statement or qualifier associated with the **Memory section** selection. The .h file contains the declaration for the data object. The .h file can be included, using the preprocessor directive #include, in any file that needs to reference the data object.

You can add more memory sections. For more information, see "Designing Custom Storage Classes and Memory Sections" and "Memory Sections" in the Real-Time Workshop Embedded Coder User's Guide.

## **Data Placement Rules**

For a complete set of data placement rules in convenient tabular form, based on the priorities discussed in this chapter, see "Data Placement Rules and Effects" on page A-30.

## **Example Settings**

#### In this section...

"Introduction" on page 5-13

"Read-Write Example" on page 5-15

"Ownership Example" on page 5-17

"Header File Example" on page 5-18

"Definition File Example" on page 5-20

#### Introduction

"Example Settings and Resulting Generated Files" on page A-31 provides example settings for one data object of a model. Eight examples are listed so that you can see the generated files that result from a wide variety of settings. Four examples from this table are discussed below in more detail. These discussions provide adequate information for understanding the effects of any settings you might choose. For illustration purposes, the four examples assume that we are dealing with an overall system that controls engine idle speed.

The next figure shows that the software component of this example system consists of two modules, IAC (Idle Air Control), and IO (Input-Output).

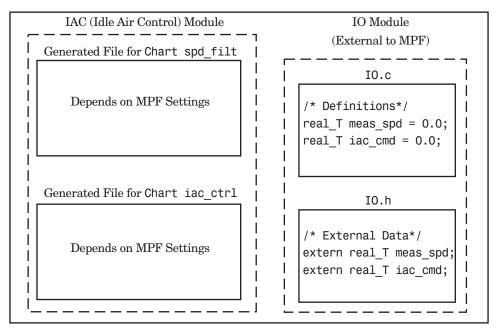

Engine Idle Speed Control System

The code in the IO module controls the system's IO hardware. Code is generated only for the IAC module. (Some other means produced the code for the IO module, such as hand-coding.) So the code in IO is external to MPF, and can illustrate legacy code. To simplify matters, the IO code contains one source file, called IO.c, and one header file, called IO.h.

The IAC module consists of two Stateflow charts, spd\_filt and iac\_ctrl. The spd\_filt chart has two signals (meas\_spd) and filt\_spd), and one parameter (a). The iac\_ctrl chart also has two signals (filt\_spd and iac\_cmd) and a parameter (ref\_spd). (The parameters are not visible in the top-level charts.) One file for each chart is generated. This example system allows us to illustrate referencing from file to file within the MPF module, and model to external module. It also illustrates the case where there is no such referencing.

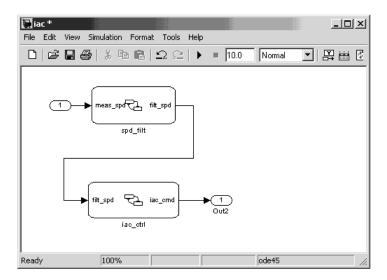

Proceed to the discussion of the desired example settings:

- "Read-Write Example" on page 5-15
- "Ownership Example" on page 5-17
- "Header File Example" on page 5-18
- $\bullet\,$  "Definition File Example" on page 5-20

## **Read-Write Example**

These settings and the generated files that result are shown as Example Settings 1 in "Example Settings and Resulting Generated Files" on page A-31. As you can see from the table, this example illustrates the case in which only one .c source file (for each chart) is generated.

So, for the IAC model, select the following settings. Accept the Data defined in source file in the **Data definition** field and the Data declared in source file in the **Data declaration** field on the **Data Placement** pane of the Configuration Parameters dialog box. Accept the default Not specified selection in the **Module naming** field. Accept the default blank settings for the **Owner**, **Definition file** and **Header file** fields on the Model Explorer. For **Memory section**, accept Default. Now the Read-Write priority is in

effect. Generate code. The next figure shows the results in terms of definition and declaration statements.

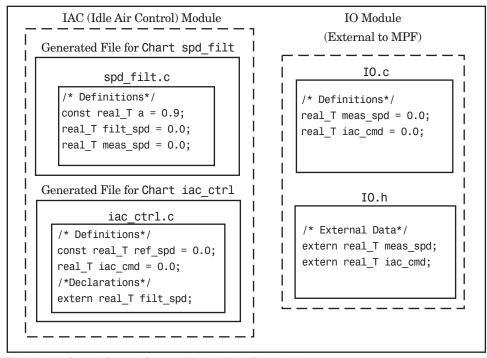

Engine Idle Speed Control System (Read-Write Example)

The code generator generated a spd filt.c for the spd filt chart and iac ctrl.c for the iac ctrl chart. As you can see, MPF placed all definitions of data objects for the spd filt chart in spd filt.c. It placed all definitions of data objects for the iac ctrl chart in iac ctrl.c.

However, notice real T filt spd. This data object is defined in spd filt.c and declared in iac ctrl.c. That is, since the Read-Write priority is in effect, filt spd is defined in the file that first writes to its address. And, it is declared in the file that reads (uses) it. Further, real T meas spd is defined in both spd filt.c and the external IO.c. And, real T iac cmd is defined in both iac ctrl.c and IO.c.

## **Ownership Example**

See tables "Effects of Ownership Settings" on page A-30 and "Example Settings and Resulting Generated Files" on page A-31. In the "Read-Write Example" on page 5-15, there are several instances where the same data object is defined in more than one .c source file, and there is no declaration (extern) statement. This would result in compiler errors during link time. But in this example, we configure MPF Ownership rules so that adequate linking can take place. Notice the Example Settings 2 row in "Example Settings and Resulting Generated Files" on page A-31. Except for the ownership settings, assume these are the settings you made for the model in the IAC module. Since this example has no **Definition file** or **Header file** specified, now Ownership takes priority. (If there were a **Definition file** or **Header file** specified, MPF would ignore the ownership settings.)

On the **Data Placement** pane of the Configuration Parameters dialog box, select User specified in the **Module naming** field, and specify IAC in the **Module name** field (case sensitive). Open the Model Explorer (by issuing the MATLAB command daexplr) and, for all data objects except meas\_spd and iac\_cmd, type IAC in the **Owner** field (case sensitive). Then, only for the meas\_spd and iac\_cmd data objects, type IO as their **Owner** (case sensitive). Generate code.

The results are shown in the next figure. Notice the extern real T meas spd statement in spd filt.c, and extern real T iac cmd in iac ctrl.c. MPF placed these declaration statements in the correct files where these data objects are used. This allows the generated source files (spd filt.c and iac ctrl.c) to be compiled and linked with IO.c without errors.

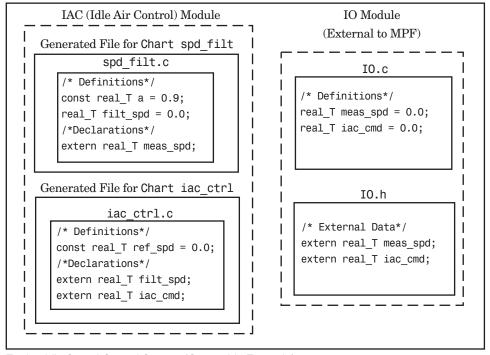

Engine Idle Speed Control System (Ownership Example)

## **Header File Example**

These settings and the generated files that result are shown as Example Settings 3 in "Example Settings and Resulting Generated Files" on page A-31. Since this example has no **Definition file** specified, it allows us to describe the effects of the **Header file** setting. (If there were a **Definition file**, MPF would ignore the **Header file** setting.) The focus of this example is to show how the **Header file** settings result in the linking of the two chart source files to the external IO files, shown in the next figure. (Also, ownership settings will be used to link the two chart files with each other.)

As you can see in the figure, the meas\_spd and iac\_cmd identifiers are defined in IO.c and declared in IO.h. Both of these identifiers are external to the generated .c files. You open the Model Explorer and select both the meas\_spd and iac\_cmd data objects. For each of these data objects, in the **Header file** field, specify IO.h, since this is where these two objects are declared. This setting ensures that the spd\_filt.c source file will compile and link with the external IO.c file without errors.

Now we configure the ownership settings. In the Model Explorer, select the filt\_spd data object and set its **Owner** field to IAC. Then, on the **Data Placement** pane of the Configuration Parameters dialog box, select User specified in the **Module naming** field, and specify IAC in the **Module Name** field. This ensures that the spd\_filt source file will link to the iac ctrl source file. Generate code. See the figure below.

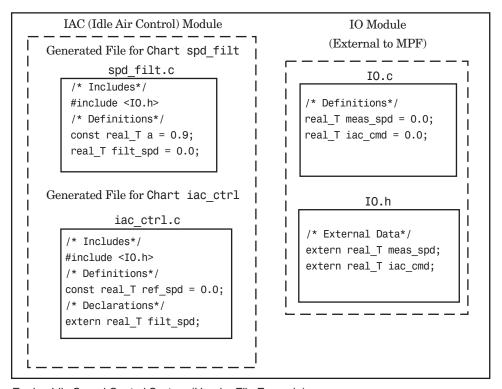

Engine Idle Speed Control System (Header File Example)

Since you specified the IO.h filename for the **Header file** field for the meas\_spd and iac\_ctrl objects, the code generator assumed correctly that their declarations are in IO.h. So the code generator placed #include IO.h in each source file: spd\_filt.c and iac\_ctrl.c. So these two files will link with the external IO files. Also, due to the ownership settings that were specified, the code generator places the real\_T filt\_spd = 0.0; definition in spd\_filt.c and declares the filt\_spd identifier in iac\_ctrl.c with extern real\_T iac\_cmd;. Consequently, the two source files will link together.

## **Definition File Example**

These settings and the generated files that result are shown as Example Settings 4 in "Example Settings and Resulting Generated Files" on page A-31. Notice that a definition filename is specified. The settings in the table only apply to the data object called a. You have decided that you do not want this object defined in spd\_filt.c, the generated source file for the spd\_filt chart. (There are many possible organizational reasons one might want an object declared in another file. It is not important for this example to specify the reason.)

For this example, assume the settings for all data objects are the same as those indicated in "Header File Example" on page 5-18, except for the data object a. The description below identifies only the differences that result from this.

Open the Model Explorer, and select data object a. In the **Definition file** field you specify any desired filename. Choose filter\_constants.c. Generate code. The results are shown in the next figure.

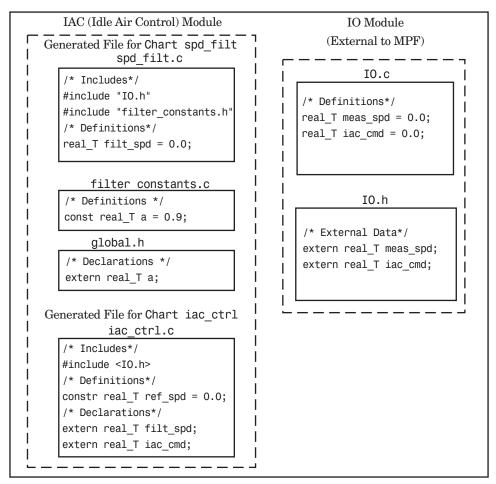

Engine Idle Speed Control System (Definition File Example)

The code generator generates the same files as in the "Header File Example" on page 5-18, and adds a new file, filter\_constants.c. Data object a now is defined in filter\_constants.c, rather than in the source file spd\_filt.c, as it is in the example. This data object is declared with an extern statement in global.h

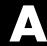

## Reference Tables

MPF Panes on the Configuration Parameters Dialog Box (p. A-2)

Lists and describes elements on MPF-related panes of the Configuration Parameters dialog box.

MPF Template Symbols and Rules (p. A-10)

Lists and describes all MPF template symbols and rules.

mpt Parameter and Signal Properties (p. A-19)

Lists and describes mpt parameter and signal properties and property values, and illustrates how changing these affect the generated code.

Data Placement Rules and Effects (p. A-30)

Shows the effects that changes to the interdependent MPF settings have on the generated code and provides a complete set of data placement rules.

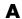

## MPF Panes on the Configuration Parameters Dialog Box

The following tables define elements on each MPF-related pane on the Configuration Parameters dialog box. Elements that are not related to MPF are not described. Select **Real-Time Workshop** on the **Select** pane.

#### **MPF Elements on Configuration Parameters Panes**

| Pane     | Element                               | Description                                                                                                    |  |
|----------|---------------------------------------|----------------------------------------------------------------------------------------------------|--|
| General  | Ignore custom storage classes         | To make module packaging features available, this check box must be cleared.                                                                                                    |  |
| Comments | Simulink data object descriptions     | When this check box is selected, and you type text in the <b>Description</b> field of the Model Explorer, that text will appear beside the signal's or parameter's identifier in the generated code as a comment.                                                                                                   |  |
|          | Custom comments<br>(MPT objects only) | When selected, this check box allows you to add a comment above a signal or parameter's identifier in the generated code. You control the content of the comment by writing a function in M-code (.m file) or TLC-code (.tlc file), and specifying its filename in the Custom comments function field.              |  |
|          | Custom comments function              | In this field, you specify the .m filename or .tlc filename that contains the function mentioned just above. This field is available only when the <b>Custom comments (MPT objects only)</b> check box is selected.                                                                                                 |  |
| Symbols  | #define naming                        | This rule applies only to those parameters whose storage class you selected as Define in "Creating mpt Data Objects with Data Object Wizard" on page 3-13. Allows you to specify one rule by which all of these parameters change the same way. Then, they appear as identifiers in the generated code as you want. |  |

| Pane | Element | Description                                                                                                    |
|------|---------|----------------------------------------------------------------------------------------------------|
|      |         | For example, in "Creating mpt Data Objects with Data Object Wizard" on page 3-13, a parameter is named parama. For this parameter, you specified Define (Custom) in the <b>Storage class</b> field of the Model Explorer, and you specified its Value property as "1." So, in terms of ANSI-C/C++ syntax, you have said #define parama 1;. Now you select Force upper case in the #define naming field of the <b>Symbols</b> pane of the Configuration Parameters dialog box. The result of all of this is as follows. "PARAMA" appears in the generated code file every time this parameter name appears. In the compiled executable file, "1" appears every time "PARAMA" appears in the generated code file. |
|      |         | In the <b>#define naming</b> field, select Custom M-function to write <i>your own</i> naming rule that changes all of these parameter names in the model to identifiers in the generated code, in the same way. Then you must write an M-function to accomplish this. For details on writing a MATLAB function, see "Functions" in the MATLAB documentation.                                                                                                    |
|      |         | Of course, there is a wide variety of possibilities. Some examples are                                                                                                    |
|      |         | Remove all underscore characters in all signal names                                                                                                    |
|      |         | • Add underscores before a capital letter in all parameter names                                                                                                    |
|      |         | Make all identifiers in the generated code uppercase                                                                                                    |

| Pane      | Element          | Description                                                                                                    |
|-----------|------------------|----------------------------------------------------------------------------------------------------|
|           |                  | Then you save the function as a .m file, place it in any folder in the MATLAB path, and type its filename in the <b>M-function</b> field under the <b>#define naming</b> field.                                                                                                    |
|           |                  | Select Force upper case or Force lower case to change case as desired.                                                                                                    |
|           |                  | Select None to make no change to the #define names. With this selection, after code generation, all of them will appear as identifiers in the source code exactly as they appear in the model.                                                                                                    |
|           | M-function       | If you selected Custom M-function in the #define naming field, place the name of the .m file here, with or without the .m extension. Otherwise, ignore this field.                                                                                                    |
|           | Parameter naming | Allows you to specify one rule by which all of the model's parameter names change the same way, so that they appear as identifiers in the generated code as you want. The selections in this field have the same functions as described above for #defines, except they apply to parameter names. |
|           | M-function       | If you selected Custom M-function in the <b>Parameter naming</b> field, place the name of the .m file here, with or without the .m extension. Otherwise, ignore this field.                                                                                                    |
|           | Signal naming    | Allows you to specify one rule by which all of the model's signal names change the same way, so that they appear as identifiers in the generated code as you want. The selections in this field have the same functions as described above for #defines, except they apply to signal names.       |
|           | M-function       | If you selected Custom M-function in the <b>Signal</b> naming field, place the name of the .m file here, with or without the .m extension. Otherwise, ignore this field.                                                                                                    |
| Templates | Code templates   | A code template organizes all of the generated files that, primarily, contain functions but not identifiers.                                                                                                    |

| Pane | Element                       | Description                                                                                                    |  |  |
|------|-------------------------------|----------------------------------------------------------------------------------------------------|--|--|
|      | Source file (*.c)<br>template | The source code template organizes C code files. These include, for example, the main .c or any of the .c files that contain functions that Real-Time Workshop Embedded Coder generates for the open model.                                                                                                    |  |  |
|      | Header file (*.h)<br>template | The header code template organizes the .h file that includes the prototypes of these functions. (See <b>Source file (*.c) template</b> just above.)                                                                                                    |  |  |
|      | Data templates                | A data template organizes all of the generated files that contain only identifiers (data), not functions (code).                                                                                                    |  |  |
|      | Source file (*.c)<br>template | The source data template organizes the .c file that contains definitions of variables of global scope.                                                                                                    |  |  |
|      | Header file (*.h)<br>template | The header data template organizes the .h file that can contain declarations of variables of global scope. (See <b>Source file (*.c) template</b> just above.)                                                                                                    |  |  |
|      | Custom templates              | A custom template is a TLC callback script that allows you to customize generated code. The supplied (default) code template is example_file_process.tlc. You must uncomment a TLC line, as explained near the top of the file, to apply the script to generated code. You can modify example_file_process.tlc to create your own custom template. For details, see "Custom File Processing" in the Real-Time Workshop Embedded Coder documentation. |  |  |

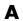

| Pane              | Element                  | Description                                                                                                    |
|-------------------|--------------------------|----------------------------------------------------------------------------------------------------|
| Data<br>Placement | Data definition          | In this field, you select the .c file where the definitions of variables of global scope will be located. You can place these in a single .c file that is separate from the .c files where the model's functions are located, if desired.                                                                                                    |
|                   |                          | If you choose Data defined in single separate source file, the data source template specified in the <b>Source file</b> (*.c) template field of the <b>Templates</b> pane (for Data templates) will be used. This template file organizes the single separate source file. You must also specify the filename of this single separate source file itself in the <b>Data definition filename</b> field below.                                                                                         |
|                   |                          | Or, you can place these definitions in the .c files where the functions <i>are</i> located. To do this you select Data defined in source file. In this case, the source template will not be used. There may be one function .c file or multiple function .c files, based on the file partitioning previously selected in Simulink for the model. If there are multiple files, and you select Data defined in source file, all of the definitions will be placed in their respective function files. |
|                   |                          | If you choose the default Auto, Real-Time Workshop<br>Embedded Coder determines where the definitions will<br>be located.                                                                                                    |
|                   | Data definition filename | This field is available only if you selected Data defined in single separate source file in the <b>Data definition</b> field. Specify here the name of this source file.                                                                                                    |

| Pane | Element                   | Description                                                                                                    |  |  |
|------|---------------------------|----------------------------------------------------------------------------------------------------|--|--|
|      | Data declaration          | In this field, you select the file where declarations will be located (extern, typedef and #define statements). You can place these in a single .h file that is separate from the .c files where the model's functions are located, if desired.                                                                                                    |  |  |
|      |                           | If you choose Data declared in single separate header file, the data header template specified in the <b>Header file (*.h) template</b> field of the <b>Templates</b> pane (for Data templates) will be used. This template file organizes the single separate header file. You must also specify the filename of this single separate header file itself in the <b>Data declaration filename</b> field below.                                                                                                    |  |  |
|      |                           | Or, you can place these declarations in the .c files where the functions <i>are</i> located. To do this you select Data declared in source file. In this case, the data header template will not be used. As mentioned previously, there may be one function .c file or multiple function .c files, based on the file partitioning previously selected in Simulink for the model. If there are multiple files, and you select Data declared in source file, all of the declarations will be placed in their respective function files. |  |  |
|      |                           | If you choose the default Auto, Real-Time Workshop<br>Embedded Coder determines where the declarations<br>will be located.                                                                                                    |  |  |
|      | Data declaration filename | This field is available only if you selected Data declared in single separate header file in the <b>Data declaration</b> field. Specify here the name of this header file.                                                                                                    |  |  |

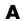

| Pane | Element                    | Description                                                                                                    |  |  |
|------|----------------------------|----------------------------------------------------------------------------------------------------|--|--|
|      | #include file<br>delimiter | This field allows you to select the #include file delimiter used in those generated files that contain the #include preprocessor directive for mpt data objects. This applies the selected delimiter to all mpt data objects, except any whose delimiter is overridden by the <b>Header file</b> field on the Model Explorer. |  |  |
|      |                            | If you select Auto, Real-Time Workshop Embedded Coder determines the delimiter.                                                                                                    |  |  |
|      |                            | If you select #include "header.h", the double-quotation delimiter is used.                                                                                                    |  |  |
|      |                            | If you select #include <header.h>, the angle-bracket delimiter is used.</header.h>                                                                                                    |  |  |
|      | Module naming              | In this field, you select whether or not to name the module. This is used in conjunction with the <b>Owner</b> field of a data object in the Model Explorer to constitute what is termed "ownership." For details, see "Ownership Settings" on page 5-10 and "Effects of Ownership Settings" on page A-30.                    |  |  |
|      |                            | If you do want to specify the module name, you can select the convenient Same as model. This avoids having to type in a name in the <b>Module name</b> field described below.                                                                                                    |  |  |
|      | Module name                | This field is available only if you selected User specified in the <b>Module naming</b> field. Type the desired module name according to ANSI C/C++ conventions for naming identifiers.                                                                                                    |  |  |

| Pane | Element              | Description                                                                                                    |
|------|----------------------|----------------------------------------------------------------------------------------------------|
|      | Signal display level | This field allows you to specify whether or not the code generator declares a signal data object as global data in the generated code. The number you specify in this field is relative to the number you specify in the <b>Persistence level</b> field in the Module Explorer. The <b>Signal display level</b> number is for all mpt signal data objects in the model. The <b>Persistence level</b> number is for a <i>particular</i> mpt signal data object.                  |
|      | Parameter tune level | This field allows you to specify whether or not the code generator declares a parameter data object as tunable global data in the generated code. The number you specify in this field is relative to the number you specify in the <b>Persistence level</b> field in the Module Explorer. The <b>Parameter tune level</b> number is for all mpt parameter data objects in the model. The <b>Persistence level</b> number is for a <i>particular</i> mpt parameter data object. |

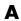

### **MPF Template Symbols and Rules**

#### In this section...

"Introduction" on page A-10

"Template Symbol Groups" on page A-10

"Template Symbols" on page A-13

"Rules for Modifying or Creating a Template" on page A-16

#### **Introduction**

"Template Symbol Groups" on page A-10 and "Template Symbols" on page A-13 describe MPF template symbols and rules for using them. The location of a symbol in one of the supplied template files (code\_c\_template.cgt, code\_h\_template.cgt, data\_c\_template.cgt, or data\_h\_template.cgt) determines where the items associated with that symbol are located in the corresponding generated file. "Template Symbol Groups" on page A-10 identifies the symbol groups, starting with the parent ("Base") group, followed by the children of each parent. "Template Symbols" on page A-13 lists the symbols alphabetically.

#### **Template Symbol Groups**

| Symbol Group   | Symbol Names in This Group |  |
|----------------|----------------------------|--|
| Base (Parents) | Declarations               |  |
|                | Defines                    |  |
|                | Definitions                |  |
|                | Documentation              |  |
|                | Enums                      |  |
|                | Functions                  |  |
|                | Includes                   |  |
|                | Types                      |  |

| Symbol Group | Symbol Names in This Group   |  |
|--------------|------------------------------|--|
| Declarations | ExternalCalibrationLookup1D  |  |
|              | ExternalCalibrationLookup2D  |  |
|              | ExternalCalibrationScalar    |  |
|              | ExternalVariableScalar       |  |
| Defines      | LocalDefines                 |  |
|              | LocalMacros                  |  |
| Definitions  | FilescopeCalibrationLookup1D |  |
|              | FilescopeCalibrationLookup2D |  |
|              | FilescopeCalibrationScalar   |  |
|              | FilescopeVariableScalar      |  |
|              | GlobalCalibrationLookup1D    |  |
|              | GlobalCalibrationLookup2D    |  |
|              | GlobalCalibrationScalar      |  |
|              | GlobalVariableScalar         |  |

| Symbol Group  | Symbol Names in This Group   |  |
|---------------|------------------------------|--|
| Documentation | Abstract                     |  |
|               | Banner                       |  |
|               | Created                      |  |
|               | Creator                      |  |
|               | Date                         |  |
|               | Description                  |  |
|               | FileName                     |  |
|               | History                      |  |
|               | LastModificationDate         |  |
|               | LastModifiedBy               |  |
|               | ModelName                    |  |
|               | ModelVersion                 |  |
|               | ModifiedBy                   |  |
|               | ModifiedComment              |  |
|               | ModifiedDate                 |  |
|               | Modified History             |  |
|               | Notes                        |  |
|               | ToolVersion                  |  |
| Functions     | CFunctionCode                |  |
| Types         | This parent has no children. |  |

## **Template Symbols**

| Symbol Name*  | Symbol<br>Group | Symbol<br>Scope | Symbol Description<br>(What the symbol puts<br>in the generated file)                                                                                                    |
|---------------|-----------------|-----------------|----------------------------------------------------------------------------------------------------|
| Abstract      | Documentation   | N/A             | User-supplied description of<br>the model or file. Placed in<br>the generated file based on<br>the Stateflow note, Simulink<br>annotation, or DocBlock on the<br>model.** |
| Banner        | Documentation   | N/A             | Comments located near top of<br>the file. Contains information<br>that includes versions of model<br>and Real-Time Workshop, and<br>date file was generated.              |
| CFunctionCode | Functions       | File            | All of the C/C++ functions.  Must be at the bottom of the template.                                                                                                    |
| Created       | Documentation   | N/A             | Date when model was created. From <b>Created on</b> field on Model Properties dialog box.                                                                                 |
| Creator       | Documentation   | N/A             | User who created model. From Created by field on Model Properties dialog box.                                                                                             |
| Date          | Documentation   | N/A             | Date file was generated. Taken from computer clock.                                                                                                    |
| Declarations  | Base            |                 | Data declaration of any signal or parameter. For example, extern real_T globalvar;.                                                                                       |
| Defines       | Base            | File            | Any necessary #defines of .h files.                                                                                                    |
| Definitions   | Base            | File            | Data definition of any signal or parameter.                                                                                                    |

| Symbol Name*                 | Symbol<br>Group | Symbol<br>Scope | Symbol Description<br>(What the symbol puts<br>in the generated file)                                                                                             |
|------------------------------|-----------------|-----------------|----------------------------------------------------------------------------------------------------|
| Description                  | Documentation   | N/A             | Description of model. From Model description field on Model Properties dialog box.**                                                                              |
| Documentation                | Base            | N/A             | Comments about how to interpret the generated files from Real-Time Workshop.                                                                                      |
| Enums                        | Base            | File            | Enumerated data type definitions.                                                                                                    |
| ExternalCalibrationLookup1D  | Declarations    | External        | ***                                                                                                    |
| ExternalCalibrationLookup2D  | Declarations    | External        | ***                                                                                                    |
| ExternalCalibrationScalar    | Declarations    | External        | ***                                                                                                    |
| ExternalVariableScalar       | Declarations    | External        | ***                                                                                                    |
| FileName                     | Documentation   | N/A             | Name of the generated file.                                                                                                    |
| FilescopeCalibrationLookup1D | Definitions     | File            | ***                                                                                                    |
| FilescopeCalibrationLookup2D | Definitions     | File            | ***                                                                                                    |
| FilescopeCalibrationScalar   | Definitions     | File            | ***                                                                                                    |
| FilescopeVariableScalar      | Definitions     | File            | ***                                                                                                    |
| Functions                    | Base            | File            | Generated function code.                                                                                                    |
| GlobalCalibrationLookup1D    | Definitions     | Global          | ***                                                                                                    |
| GlobalCalibrationLookup2D    | Definitions     | Global          | ***                                                                                                    |
| GlobalCalibrationScalar      | Definitions     | Global          | ***                                                                                                    |
| GlobalVariableScalar         | Definitions     | Global          | ***                                                                                                    |
| History                      | Documentation   | N/A             | User-supplied revision history of the generated files. Placed in the generated file based on the Stateflow note, Simulink annotation, or DocBlock on the model.** |

| Symbol Name*         | Symbol<br>Group | Symbol<br>Scope | Symbol Description<br>(What the symbol puts<br>in the generated file)                                                                                       |
|----------------------|-----------------|-----------------|----------------------------------------------------------------------------------------------------|
| Includes             | Base            | File            | #include preprocessor directives.                                                                                                    |
| LastModificationDate | Documentation   | N/A             | Date when model was last saved. From <b>Last saved</b> on field on Model Properties dialog box.                                                             |
| LastModifiedBy       | Documentation   | N/A             | User who last saved model. From <b>Last saved by</b> field on Model Properties dialog box.                                                                  |
| LocalDefines         | Defines         | File            | #define preprocessor directives from code-generation data dictionary.                                                                                       |
| LocalMacros          | Defines         | File            | C/C++ macros local to the file.                                                                                                    |
| ModelName            | Documentation   | N/A             | Name of the model.                                                                                                    |
| ModelVersion         | Documentation   | N/A             | Version number of the Simulink model.                                                                                                    |
| ModifiedBy           | Documentation   | N/A             | Name of user who last<br>modified the model. From<br><b>Model version</b> field on Model<br>Properties dialog box.                                          |
| ModifiedComment      | Documentation   | N/A             | Comment user enters in the <b>Modified Comment</b> field on the Log Change dialog box. See "Creating a Model Change History" in the Simulink documentation. |
| ModifiedDate         | Documentation   | N/A             | Date model was last modified before code was generated.                                                                                                    |

| Symbol Name*    | Symbol<br>Group | Symbol<br>Scope | Symbol Description<br>(What the symbol puts<br>in the generated file)                                                                                                    |
|-----------------|-----------------|-----------------|----------------------------------------------------------------------------------------------------|
| ModifiedHistory | Documentation   | N/A             | Text from <b>Modified history</b> field on Model Properties dialog box.**                                                                                                    |
| Notes           | Documentation   | N/A             | User-supplied miscellaneous notes about the model or generated files. Placed in the generated file based on the Stateflow note, Simulink annotation, or DocBlock on the model.** |
| ToolVersion     | Documentation   | N/A             | A list of the versions of the toolboxes used in generating the code.                                                                                                    |
| Types           | Base            |                 | Data types of generated code.                                                                                                    |

<sup>\*</sup> All symbol names must be enclosed between %< >. For example, %<Functions>.

\*\* This symbol can be used to add a comment to the generated files. See "Adding Global Comments" on page 4-5. The code generator places the comment in each generated file whose template has this symbol name. The code generator places the comment at the location that corresponds to where the symbol name is located in the template file.

\*\*\* The description can be deduced from the symbol name. For example, GlobalCalibrationScalar is a symbol that identifies a scalar. It contains data of global scope that you can calibrate.

#### Rules for Modifying or Creating a Template

The following are the rules for creating any MPF template. "Comparison of a Template and Its Generated File" on page 2-10 illustrates several of these rules.

- 1 Place a symbol on a template within the %< > delimiter. For example, the symbol named Includes should look like this on a template: %<Includes>. Note that symbol names are case sensitive.
- **2** Place a symbol on a template where desired. Its location on the template determines where the item associated with this symbol is located in the generated file. If no item is associated with it, the symbol is ignored.
- 3 Place a C/C++ statement outside of the %< > delimiter, and on a different line than a %< > delimiter, for that statement to appear in the generated file. For example, #pragma message ("my text") in the template results in #pragma message ("my text") at the corresponding location in the generated file. Note that the statement must be compatible with your C/C++ compiler.
- **4** Use the .cgt extension for every template filename. ("cgt" stands for *c*ode generation *t*emplate.)
- **5** Note that %% \$Revision: 1.1.4.10.4.1 \$ appears at the top of the MathWorks supplied templates. This is for internal MathWorks use only. It does not need to be placed on a user-defined template and does not show in a generated file.
- **6** Place a comment on the template between /\* \*/ as in standard ANSI C. This results in /\*comment\*/ on the generated file.
- **7** Each MPF template must have all of the Base group symbols, in predefined order. They are listed in "Template Symbol Groups" on page A-10. Each symbol in the Base group is a parent. For example, Declarations is a parent symbol.
- **8** Each symbol in a non-Base group is a child. For example, LocalMacros is a child.
- **9** Except for Documentation children, all children must be placed after their parent, before the next parent, and before the Functions symbol.
- **10** Documentation children can be located before or after their parent in any order anywhere in the template.

- 11 If a non-Documentation child is missing from the template, the code generator places the information associated with this child at its parent location in the generated file.
- 12 If a Documentation child is missing from the template, the code generator omits the information associated with that child from the generated file.

### mpt Parameter and Signal Properties

The following table describes the properties and property values for all mpt.Parameter and mpt.Signal data objects that appear on the Model Explorer.

**Note** The workspace in which you can create an mpt object depends on its type. You can create mpt.Signal objects in the base MATLAB workspace only. You can create mpt.Parameter objects in the base MATLAB workspace or a model workspace. However, if you create the object in a model workspace, the object's storage class must be auto.

The figure below shows an example of the Model Explorer. When you select an mpt.Parameter or mpt.Signal data object in the middle pane, its properties and property values display in the right-most pane.

In the Properties column, the table lists the properties in the order in which they appear on the Model Explorer. Another table describes the effects that example changes to property values have on the generated code.

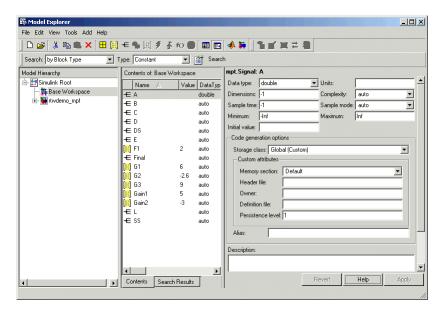

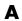

#### **Parameter and Signal Property Values**

| Class:<br>Parameter,<br>Signal, or<br>Both | Property            | Available Property Values (* Indicates Default) | Description                                                                                                    |
|--------------------------------------------|---------------------|-------------------------------------------------|----------------------------------------------------------------------------------------------------|
| Both                                       | User object<br>type | *auto                                           | Prenamed and predefined property sets that are registered in the sl_customization.m file. (See "Registering mpt User Object Types" on page 3-41.) This field is unavailable if no user object type is registered.                                                |
|                                            |                     |                                                 | Select auto if this field is available but you do not want to apply the properties of a user object type to a selected data object. The fields on the Model Explorer are populated with default values.                                                          |
|                                            |                     | Any user object type name listed                | Select a user object type name to apply the properties and values that you associated with this name in the sl_customization.m file. The fields on the Model Explorer are automatically populated with those values.                                             |
| Parameter                                  | Value               | *0                                              | The data type and numeric value of the data object. For example, int8(5). The numeric value is used as an initial parameter value in the generated code.                                                                                                    |
| Both                                       | Data type           |                                                 | Used to specify the data type for an mpt.Signal data object, but not for an mpt.Parameter data object. The data type for an mpt.Parameter data object is specified in the <b>Value</b> field above. See "Working with Data Types" in the Simulink documentation. |
| Both                                       | Units               | *null                                           | Units of measurement of the signal or parameter. (Enter text in this field.)                                                                                                    |

| Class:<br>Parameter,<br>Signal, or<br>Both | Property    | Available Property Values (* Indicates Default)                                                                                                    | Description                                                                                                    |
|--------------------------------------------|-------------|----------------------------------------------------------------------------------------------------|----------------------------------------------------------------------------------------------------|
| Both                                       | Dimensions  | *-1                                                                                                    | The dimension of the signal or parameter. For a parameter, the dimension is derived from its value.                                                                                        |
| Both                                       | Complexity  | *auto real complex                                                                                                    | Complexity specifies whether the signal or parameter is a real or complex number. Select auto for the code generator to decide. For a parameter, the complexity is derived from its value. |
| Signal                                     | Sample time | * - 1                                                                                                    | Model or block execution rate.                                                                                                    |
| Signal                                     | Sample mode | *auto                                                                                                    | Determines how the signal propagates through the model. Select auto for the code generator to decide.                                                                                      |
|                                            |             | Sample based                                                                                                    | The signal propagates through the model one sample at a time.                                                                                                    |
|                                            |             | Frame based                                                                                                    | The signal propagates through the model in batches of samples.                                                                                                    |
| Both                                       | Minimum     | *0.0                                                                                                    | The minimum value to which the parameter or signal is expected to be bound.                                                                                                    |
|                                            |             | Any number within<br>the minimum range<br>of the parameter<br>or signal. (Based<br>on the data type<br>and resolution of<br>the parameter or<br>signal.) |                                                                                                    |

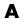

| Class:<br>Parameter,<br>Signal, or<br>Both | Property                | Available Property Values (* Indicates Default)                             | Description                                                                                                    |
|--------------------------------------------|-------------------------|-----------------------------------------------------------------------------|----------------------------------------------------------------------------------------------------|
| Both                                       | Maximum                 | *0.0                                                                        | Maximum value to which the parameter or signal is expected to be bound. (Enter information using a dialog box.)                                                                                            |
|                                            | Code generation options |                                                                             |                                                                                                    |
|                                            | Storage class           |                                                                             | Note that an auto selection for a storage class tells Real-Time Workshop to decide how to declare and store the selected parameter or signal.                                                              |
| Both                                       | Default<br>(Custom)     |                                                                             | Real-Time Workshop Embedded Coder decides how to declare the data object.                                                                                                    |
| Both                                       | Global<br>(Custom)      | Global (Custom) is<br>the default storage<br>class for mpt data<br>objects. | Ensures that the code generator places no qualifier in the data object's declaration.                                                                                                    |
| Both                                       | Memory<br>section       | *Default                                                                    | Memory section allows you to specify storage directives for the data object.  Default ensures that the code generator places no type qualifier and no pragma statement with the data object's declaration. |
| Parameter                                  |                         | MemConst                                                                    | Places the const type qualifier in the declaration.                                                                                                    |
| Both                                       |                         | MemVolatile                                                                 | Places the volatile type qualifier in the declaration.                                                                                                    |
| Parameter                                  |                         | MemConstVolatile                                                            | Places the const volatile type qualifier in the declaration.                                                                                                    |

| Class:<br>Parameter,<br>Signal, or<br>Both | Property        | Available<br>Property Values<br>(* Indicates<br>Default) | Description                                                                                                    |
|--------------------------------------------|-----------------|----------------------------------------------------------|----------------------------------------------------------------------------------------------------|
| Both                                       | Header file     |                                                          | Name of the file used to import or export<br>the data object. This file contains the<br>declaration (extern) to the data object.                                                                                                    |
|                                            |                 |                                                          | Also, you can specify this header filename between the double-quotation or angle-bracket delimiter. You can specify the delimiter with or without the .h extension. For example, "object.h" or "object" has the same effect. For the selected data object, this overrides the general delimiter selection in the #include file delimiter field on the Configuration Parameters dialog box. |
| Both                                       | Owner           | *Blank                                                   | The name of the module that owns this signal or parameter. This is used to help determine the ownership of a definition. For details, see "Ownership Settings" on page 5-10 and "Effects of Ownership Settings" on page A-30.                                                                                                    |
| Both                                       | Definition file | *Blank                                                   | Name of the file that defines the data object.                                                                                                    |
|                                            |                 | Any valid text string                                    |                                                                                                    |

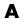

| Class:<br>Parameter,<br>Signal, or<br>Both | Property             | Available Property Values (* Indicates Default) | Description                                                                                                    |
|--------------------------------------------|----------------------|-------------------------------------------------|----------------------------------------------------------------------------------------------------|
| Both                                       | Persistence<br>level |                                                 | The number you specify is relative to Signal display level or Parameter tune level on the Data Placement pane of the Configuration Parameters dialog box. For a signal, allows you to specify whether or not the code generator declares the data object as global data. For a parameter, allows you to specify whether or not the code generator declares the data object as tunable global data. See Signal display level and Parameter tune level in MPF Elements on Configuration Parameters Panes on page A-2. |
| Both                                       | Bitfield<br>(Custom) |                                                 | Embeds Boolean data in a named bit field.                                                                                                    |
|                                            | Struct name          |                                                 | Name of the struct into which the object's data will be packed.                                                                                                    |
| Parameter                                  | Const (Custom)       |                                                 | Places the const type qualifier in the declaration.                                                                                                    |
| Parameter                                  | Header file          |                                                 | See above.                                                                                                    |
| Parameter                                  | Owner                |                                                 | See above.                                                                                                    |
| Parameter                                  | Definition file      |                                                 | See above.                                                                                                    |
| Parameter                                  | Persistence level    |                                                 | See above.                                                                                                    |
| Both                                       | Volatile<br>(Custom) |                                                 | Places the volatile type qualifier in the declaration.                                                                                                    |
| Both                                       | Header file          |                                                 | See above.                                                                                                    |

| Class:<br>Parameter,<br>Signal, or<br>Both | Property               | Available<br>Property Values<br>(* Indicates<br>Default) | Description                                                                                                    |
|--------------------------------------------|------------------------|----------------------------------------------------------|----------------------------------------------------------------------------------------------------|
| Both                                       | Owner                  |                                                          | See above.                                                                                                    |
| Both                                       | Definition file        |                                                          | See above.                                                                                                    |
| Both                                       | Persistence<br>level   |                                                          | See above.                                                                                                    |
| Parameter                                  | ConstVolatile (Custom) |                                                          | Places the const volatile type qualifier in declaration.                                                                                       |
| Parameter                                  | Header file            |                                                          | See above.                                                                                                    |
| Parameter                                  | Owner                  |                                                          | See above.                                                                                                    |
| Parameter                                  | Definition file        |                                                          | See above.                                                                                                    |
| Parameter                                  | Persistence<br>level   |                                                          | See above.                                                                                                    |
| Parameter                                  | Define<br>(Custom)     |                                                          | Represents parameters with a #define macro.                                                                                                    |
| Parameter                                  | Header file            |                                                          | See above.                                                                                                    |
| Both                                       | ExportToFile (Custom)  |                                                          | Generates global variable definition, and generates a user-specified header (.h) file that contains the declaration (extern) to that variable. |
| Both                                       | Memory section         |                                                          | See above.                                                                                                    |
| Both                                       | Header file            |                                                          | See above.                                                                                                    |
| Both                                       | Definition file        |                                                          | See above.                                                                                                    |

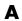

| Class:<br>Parameter,<br>Signal, or<br>Both | Property                | Available Property Values (* Indicates Default) | Description                                                                                                    |
|--------------------------------------------|-------------------------|-------------------------------------------------|----------------------------------------------------------------------------------------------------|
| Both                                       | ImportFromFile (Custom) |                                                 | Includes predefined header files containing global variable declarations, and places the #include in a corresponding file. Assumes external code defines (allocates memory) for the global variable. |
| Both                                       | Data access             | *Direct                                         | Allows you to specify whether the identifier that corresponds to the selected data object stores data of a data type (Direct) or stores the address of the data (a pointer).                         |
| Both                                       |                         | Pointer                                         | If you select Pointer, the code generator places * before the identifier in the generated code.                                                                                                    |
|                                            | Header file             |                                                 | See above.                                                                                                    |
| Both                                       | Struct<br>(Custom)      |                                                 | Embeds data in a named struct to encapsulate sets of data.                                                                                                    |
| Both                                       | Struct name             |                                                 | See above.                                                                                                    |
| Signal                                     | GetSet<br>(Custom)      |                                                 | Reads (gets) and writes (sets) data using functions.                                                                                                    |
| Signal                                     | Header file             |                                                 | See above.                                                                                                    |
| Signal                                     | Get function            |                                                 | Specify the Get function.                                                                                                    |
| Signal                                     | Set function            |                                                 | Specify the Set function.                                                                                                    |

| Class:<br>Parameter,<br>Signal, or<br>Both | Property    | Available Property Values (* Indicates Default) | Description                                                                                                    |
|--------------------------------------------|-------------|-------------------------------------------------|----------------------------------------------------------------------------------------------------|
| Both                                       | Alias       | *null                                           | As explained in detail in "Applying Naming Rules to Identifiers Globally" on page 3-23, for a Simulink or mpt data object (identifier), specifying a name in the <b>Alias</b> field overrides the global naming rule selection you make on the Configuration Parameters dialog box. |
|                                            |             | Any valid ANSI<br>C/C++ variable<br>name        |                                                                                                    |
| Both                                       | Description | *null                                           | Text description of the parameter or signal. Appears as a comment beside the signal or parameter's identifier in the generated code.                                                                                                    |
|                                            |             | Any text string                                 |                                                                                                    |

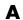

#### Some Examples of the Effect of Property Value Changes on Generated Code

| What I noticed when inspecting the .c/.cpp file                                                                                                    | Change I made to property value settings                                                                                                    | What I noticed after regenerating and reinspecting the file                                                                                                    |
|----------------------------------------------------------------------------------------------------|----------------------------------------------------------------------------------------------------|----------------------------------------------------------------------------------------------------|
| Example 1: Parameter data objects can be declared or defined as constants. I know that the data object GAIN is a parameter. I want this to be declared or defined in the .c file as a variable. But I notice that GAIN is declared as a constant by the statement const real_T GAIN = 5.0; Also, this statement is in the constant section of the file. | In the Model Explorer, I clicked the data object GAIN. I noticed that the property value for its <b>Memory section</b> property is set at MemConst. I changed this to Default. | I notice two differences. One is that now GAIN is declared as a variable with the statement real_T GAIN = 5.0;. The second difference is that the declaration now is located in the MemConst memory section in the .c or .cpp file.   |
| Example 2:<br>I notice again the declaration<br>of GAIN in the .c file mentioned<br>in Example 1. It appears as<br>real_T GAIN = 5.0;. But<br>I have changed my mind. I<br>want data object GAIN to be<br>#define.                                                                                                    | I changed the <b>Storage class</b> selection to Define (Custom).                                                                                                    | GAIN is no longer declared in the .c file as a MemConst parameter. Rather, it now is defined as a #define macro by the code #define GAIN 5.0, and this is located near the top of the .c file with the other preprocessor directives. |

### Some Examples of the Effect of Property Value Changes on Generated Code (Continued)

| What I noticed when inspecting the .c/.cpp file                                                                                                    | Change I made to property value settings                                                                                                    | What I noticed after regenerating and reinspecting the file                                                                                          |
|----------------------------------------------------------------------------------------------------|----------------------------------------------------------------------------------------------------|----------------------------------------------------------------------------------------------------|
| Example 3: I changed my mind again after doing Example 2. I do want GAIN defined using the #define preprocessor directive. But I do not want to include the #define in this file. I know it exists in another file and I want to reference that file.            | On the Model Explorer, I notice that the property value for the <b>Header file</b> property is blank. I changed this to filename.h. (I chose the ANSI C/C++ double quote mechanism for the #include, but could have chosen the angle bracket mechanism.) Also, it is necessary that I make the user-defined filename.h available to the compiler, placing it either in the system path or local directory. | The #define GAIN 5.0 is no longer in this .c file. Instead, the #include filename.h code appears as a preprocessor directive at the top of the file. |
| Example 4: I have one more change I want to make. Let us say that we have declared the data object data_in, and that its declaration statement in the .c file reads real_T data_in = 0.0;. I want to replace this in all locations in the .c file with an alias. | In the Model Explorer, I selected the data object data_in. I noticed that the <b>Alias</b> field is blank. I changed this to data_in_alias, which I know is a valid ANSI C/C++ variable name.                                                                                                    | The identifier data_in_alias now appears in the .c file everywhere data_in appeared.                                                                 |

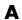

### **Data Placement Rules and Effects**

#### In this section...

"Effects of Ownership Settings" on page A-30

"Example Settings and Resulting Generated Files" on page A-31

"Data Placement Rules" on page A-34

### **Effects of Ownership Settings**

| Row<br>Number | Module Naming<br>Setting                            | Owner Setting        | Effect*                                                                                                    |
|---------------|-----------------------------------------------------|----------------------|----------------------------------------------------------------------------------------------------|
| 1             | Not specified**                                     | Blank**              | There is a definition for the selected data object. The code generator places this definition in the .c/.cpp source file that uses it. There is also an extern declaration for this data object. The code generator places this extern declaration in one or more .h header files, as needed. |
| 2             | Not specified**                                     | A name is specified. | Same effect as stated above.                                                                                                    |
| 3             | Either Same as model or User specified is selected. | Blank**              | Same as Row 1.                                                                                                    |

| Row<br>Number | Module Naming<br>Setting                                                                                                    | Owner Setting                                                                                                    | Effect*                                                                                                    |
|---------------|----------------------------------------------------------------------------------------------------|----------------------------------------------------------------------------------------------------|----------------------------------------------------------------------------------------------------|
| 4             | Either Same as model or User specified is selected, and this name is the same as that specified as the <b>Owner</b> property.                   | A name is specified and it is the same as that specified in the Module naming > Module name field.                   | Same as Row 1.                                                                                                    |
| 5             | Either Same as model<br>or User specified is<br>selected, and this name<br>is different than that<br>specified as the <b>Owner</b><br>property. | A name is specified<br>but it is different<br>from that specified<br>in the Module<br>naming > Module<br>name field. | There is no definition for the selected data object. However, there is an extern declaration for the object. The extern declaration is placed in one or more header files, as needed. |

<sup>\*</sup> See also "Ownership Settings" on page 5-10.

### **Example Settings and Resulting Generated Files**

|                                          | Data<br>Defined<br>In | Data<br>Declared<br>In | Owner-<br>ship*                | Defined<br>File** | Header<br>File                      | Generated Files                           |
|------------------------------------------|-----------------------|------------------------|--------------------------------|-------------------|-------------------------------------|-------------------------------------------|
| Example Settings 1 (Rd-Write Example)    | Source file           | Source file            | Blank                          | Blank             | Blank                               | .c/.cpp source file                       |
| Example Settings 2 (Owner- ship Example) | Source file           | Source file            | Name of<br>module<br>specified | Blank             | Blank                               | .c/.cpp source file                       |
| Example Settings 3 (Header File Example) | Source file           | Source file            | Blank                          | Blank             | Desired include filename specified. | .c/.cpp source file<br>.h definition file |

<sup>\*\*</sup> Default.

|                                        | Data<br>Defined<br>In             | Data<br>Declared<br>In            | Owner-ship*                    | Defined<br>File**                      | Header<br>File                      | Generated Files                                                           |
|----------------------------------------|-----------------------------------|-----------------------------------|--------------------------------|----------------------------------------|-------------------------------------|---------------------------------------------------------------------------|
| Example Settings 4 (Def. File Example) | Source file                       | Source file                       | Blank                          | Desired definition filename specified. | Desired include filename specified. | .c/.cpp source file<br>.c/.cpp<br>definition file*<br>.h definition file* |
| Example<br>Settings 5                  | Single<br>separate<br>source file | Source file                       | Blank                          | Blank                                  | Blank                               | .c/.cpp source file<br>global .c/.cpp                                     |
| Example<br>Settings 6                  | Single<br>separate<br>source file | Single<br>separate<br>header file | Blank                          | Blank                                  | Blank                               | .c/.cpp source file global .c/.cpp global.h                               |
| Example<br>Settings 7                  | Single<br>separate<br>source file | Single<br>separate<br>header file | Name of<br>module<br>specified | Blank                                  | Blank                               | .c/.cpp source file global.c/.cpp global.h                                |
| Example<br>Settings 8                  | Single<br>separate<br>source file | Single<br>separate<br>header file | Blank                          | Blank                                  | Desired include filename specified. | .c/.cpp source file global.c/.cpp global.h .h definition file             |

\* "Blank" in ownership setting means Not specified is selected in the Module naming field on the Data Placement pane, and the Owner field on the Model Explorer is blank. "Name of module specified" can be a variety of ownership settings as defined in "Effects of Ownership Settings" on page A-30.

\*\* The code generator generates a definition .c/.cpp file for every data object for which you specified a definition filename (unless you selected #DEFINE for the **Memory section** field). For example, if you specify the same definition filename for all data objects, only one definition .c/.cpp file is generated. The code generator places declarations in model. h by default, unless you specify Data declared in single separate header file for the Data declaration option on the Real-Time Workshop > Data Placement pane of the Configuration Parameter dialog box. If you select that data placement option, the code generator places declarations in global.h. If you specify a definition filename for each data object, the code generator generates one definition .c/.cpp file for each data object and places declarations in model.h by default, unless you specify Data declared in single separate header

file for **Data declaration**. If you select that data placement option, the code generator places declarations in global.h.

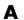

Note If you generate C++ rather than C code, the .c files listed in the following table will be .cpp files.

#### **Data Placement Rules**

|                                          | Global Override Settings for Specific Data Object: |              |              | Results in Generated |                | ed Files:                |                    |                   |
|------------------------------------------|----------------------------------------------------|--------------|--------------|----------------------|----------------|--------------------------|--------------------|-------------------|
| Storage Class<br>Setting                 | Data<br>Def.                                       | Data<br>Dec. | Def.<br>File | Owner                | Header<br>File | Where<br>Data<br>Def. Is | Where Data Dec. Is | Dec.<br>Inclusion |
| mpt or Simulink N                        | Ioncust a                                          | om Stora     | ge Class     | ses:                 |                |                          |                    |                   |
| auto                                     | N/A                                                | N/A          | N/A          | N/A                  | N/A            | Note 12                  | model.h            | Note 1            |
| Exported-Global                          | N/A                                                | N/A          | N/A          | N/A                  | N/A            | model.c                  | model.h            | Note 1            |
| Imported Extern, Imported Extern-Pointer | N/A                                                | N/A          | N/A          | N/A                  | N/A            | None.<br>External        | model<br>private.h | Note 2            |
| Simulink-Global                          | N/A                                                | N/A          | N/A          | N/A                  | N/A            | Note 13                  | model.h            | Note 1            |
| mpt or Simulink C                        | Custom S                                           | Storage (    | Class: Ir    | nported Da           | ta:            |                          |                    |                   |
| Imported<br>FromFile                     | D/C                                                | D/C          | D/C          | N/A                  | null           | None                     | model<br>private.h | Note 3            |
| Imported<br>FromFile                     | D/C                                                | D/C          | D/C          | N/A                  | hdr.h          | None                     | model<br>private.h | Note 4            |
| Simulink Custom                          | Storage                                            | Class: #     | define I     | Data:                | <del>'</del>   |                          |                    | ii.               |
| Define                                   | D/C                                                | D/C          | N/A          | N/A                  | N/A            | N/A                      | #define, model.h   | Note 5            |
| mpt Custom Stora                         | ge Class                                           | : #defin     | e Data:      |                      |                |                          |                    |                   |
| Define                                   | D/C                                                | D/C          | N/A          | N/A                  | null           | N/A                      | #define, model.h   | Note 5            |
| Define                                   | D/C                                                | D/C          | N/A          | N/A                  | hdr.h          | N/A                      | #define, model.h   | Note 6            |
| mpt or Simulink C                        | Custom S                                           | Storage (    | Class: G     | etSet:               |                |                          |                    |                   |
| GetSet                                   | D/C                                                | D/C          | N/A          | N/A                  | hdr.h          | N/A                      | External hdr.h     | Note 4            |

| Global                                        |              |                                | ide Setting  |                             |                |                          |                          |           |
|-----------------------------------------------|--------------|--------------------------------|--------------|-----------------------------|----------------|--------------------------|--------------------------|-----------|
|                                               | Setting      | ettings: Specific Data Object: |              |                             |                | Results i                | n General                | ed Files: |
| Storage Class<br>Setting                      | Data<br>Def. | Data<br>Dec.                   | Def.<br>File | Owner                       | Header<br>File | Where<br>Data<br>Def. Is | Where<br>Data<br>Dec. Is | Dec.      |
| mpt or Simulink C                             |              | _ 000                          |              |                             |                |                          | 12000 10                 |           |
| Bitfield, Struct                              |              | D/C                            | N/A          | N/A                         | N/A            | model.c                  | model.h                  | Note 7    |
| mpt Custom Stora                              | ge Class     | : Global                       | , Const,     | $\overline{ConstVolat}$     | ile, Volatile  | :                        |                          |           |
| Global, Const,<br>Const-Volatile,<br>Volatile | auto         | auto                           | null         | null or<br>locally<br>owned | null           | model.c                  | model.h                  | Note 1    |
| Global, Const,<br>Const-Volatile,<br>Volatile | src          | auto                           | null         | null or locally owned       | null           | src.c                    | model.h                  | Note 1    |
| Global, Const,<br>Const-Volatile,<br>Volatile | sep          | auto                           | null         | null or locally owned       | null           | glb.c                    | model.h                  | Note 1    |
| Global, Const,<br>Const-Volatile,<br>Volatile | auto         | src                            | null         | null or locally owned       | null           | model.c                  | src.c                    | Note 8    |
| Global, Const,<br>Const-Volatile,<br>Volatile | src          | src                            | null         | null or locally owned       | null           | src.c                    | src.c                    | Note 8    |
| Global, Const,<br>Const-Volatile,<br>Volatile | sep          | src                            | null         | null or locally owned       | null           | glb.c                    | src.c                    | Note 8    |
| Global, Const,<br>Const-Volatile,<br>Volatile | auto         | sep                            | null         | null or locally owned       | null           | model.c                  | glb.h                    | Note 9    |
| Global, Const,<br>Const-Volatile,<br>Volatile | src          | sep                            | null         | null or locally owned       | null           | src.c                    | glb.h                    | Note 9    |
| Global, Const,<br>Const-Volatile,<br>Volatile | sep          | sep                            | null         | null or<br>locally<br>owned | null           | glb.c                    | glb.h                    | Note 9    |

|                                               | Global<br>Settings: |              | 3            |                |                |                            |                    | Results in Generated Files: |  |  |  |
|-----------------------------------------------|---------------------|--------------|--------------|----------------|----------------|----------------------------|--------------------|-----------------------------|--|--|--|
| Storage Class<br>Setting                      | Data<br>Def.        | Data<br>Dec. | Def.<br>File | Owner          | Header<br>File | Where<br>Data<br>Def. Is   | Where Data Dec. Is | Dec.<br>Inclusion           |  |  |  |
| Global, Const,<br>Const-Volatile,<br>Volatile | D/C                 | D/C          | data.c       | D/C            | null           | data.c                     | See Note<br>10.    | Note 10                     |  |  |  |
| Global, Const,<br>Const-Volatile,<br>Volatile | D/C                 | D/C          | data.c       | D/C            | hdr.h          | data.c                     | hdr.h              | Note 11                     |  |  |  |
| Global, Const,<br>Const-Volatile,<br>Volatile | auto                | D/C          | null         | null           | hdr.h          | model.c                    | hdr.h              | Note 11                     |  |  |  |
| Global, Const,<br>Const-Volatile,<br>Volatile | src                 | D/C          | null         | null           | hdr.h          | src.c                      | hdr.h              | Note 11                     |  |  |  |
| Global, Const,<br>Const-Volatile,<br>Volatile | sep                 | D/C          | null         | null           | hdr.h          | glb.c                      | hdr.h              | Note 11                     |  |  |  |
| Global, Const,<br>Const-Volatile,<br>Volatile | D/C                 | auto         | null         | External owner | null           | External usersupplied file | model.h            | Note 1                      |  |  |  |
| Global, Const,<br>Const-Volatile,<br>Volatile | D/C                 | src          | null         | External owner | null           | External usersupplied file | src.c              | Note 8                      |  |  |  |
| Global, Const,<br>Const-Volatile,<br>Volatile | D/C                 | sep          | null         | External owner | null           | External usersupplied file | glb.h              | Note 9                      |  |  |  |
| Global, Const,<br>Const-Volatile,<br>Volatile | D/C                 | D/C          | null         | External owner | header.h       | External usersupplied file | hdr.h              | Note 11                     |  |  |  |

|                                                | Globa<br>Setting |              | Override<br>Specific |                |                | Results i                  | n Generat          | ed Files:         |
|------------------------------------------------|------------------|--------------|----------------------|----------------|----------------|----------------------------|--------------------|-------------------|
| Storage Class<br>Setting                       | Data<br>Def.     | Data<br>Dec. | Def.<br>File         | Owner          | Header<br>File | Where<br>Data<br>Def. Is   | Where Data Dec. Is | Dec.<br>Inclusion |
| Global, Const,<br>Const-Volatile,<br>Volatile  | D/C              | D/C          | null                 | External owner | header.h       | External usersupplied file | hdr.h              | Note 11           |
| mpt Custom Stora                               | ge Class         | : Export     | ted Data:            |                |                |                            |                    |                   |
| ExportTo-File                                  | auto             | auto         | null                 | null           | null           | model.c                    | model.h            | Note 1            |
| ExportTo-File                                  | src              | auto         | null                 | null           | null           | src.c                      | model.h            | Note 1            |
| ExportTo-File                                  | sep              | auto         | null                 | null           | null           | glb.c                      | model.h            | Note 1            |
| ExportTo-File                                  | auto             | src          | null                 | null           | null           | model.c                    | src.c              | Note 8            |
| ExportTo-File                                  | src              | src          | null                 | null           | null           | src.c                      | src.c              | Note 8            |
| ExportTo-File                                  | sep              | src          | null                 | null           | null           | glb.c                      | src.c              | Note 8            |
| ExportTo-File                                  | auto             | sep          | null                 | null           | null           | model.c                    | glb.h              | Note 9            |
| ExportTo-File                                  | src              | sep          | null                 | null           | null           | src.c                      | glb.h              | Note 9            |
| ExportTo-File                                  | sep              | sep          | null                 | null           | null           | glb.c                      | glb.h              | Note 9            |
| ExportTo-File                                  | D/C              | D/C          | data.c               | null           | null           | data.c                     | See Note 10.       | Note 10           |
| ExportTo-File                                  | D/C              | D/C          | data.c               | null           | hdr.h          | model.c                    | hdr.h              | Note 11           |
| ExportTo-File                                  | auto             | D/C          | null                 | null           | hdr.h          | src.c                      | hdr.h              | Note 11           |
| ExportTo-File                                  | sep              | D/C          | null                 | null           | hdr.h          | glb.c                      | hdr.h              | Note 11           |
| Simulink Custom                                | Storage          | Class: L     | Default, C           | onst, Const    | Volatile, Vo   | olatile:                   | '                  |                   |
| Default, Const,<br>Const-Volatile,<br>Volatile | auto             | auto         | N/A                  | N/A            | N/A            | model.c                    | model.h            | Note 1            |
| Default, Const,<br>Const-Volatile,<br>Volatile | src              | auto         | N/A                  | N/A            | N/A            | src.c                      | model.h            | Note 1            |
| Default, Const,<br>Const-Volatile,<br>Volatile | sep              | auto         | N/A                  | N/A            | N/A            | glb.c                      | model.h            | Note 1            |

|                                                | Global<br>Settings: |              |              | ide Setting |                | Results i                | n Generat                | ed Files:         |
|------------------------------------------------|---------------------|--------------|--------------|-------------|----------------|--------------------------|--------------------------|-------------------|
| Storage Class<br>Setting                       | Data<br>Def.        | Data<br>Dec. | Def.<br>File | Owner       | Header<br>File | Where<br>Data<br>Def. Is | Where<br>Data<br>Dec. Is | Dec.<br>Inclusion |
| Default, Const,<br>Const-Volatile,<br>Volatile | auto                | src          | N/A          | N/A         | N/A            | model.c                  | src.c                    | Note 8            |
| Default, Const,<br>Const-Volatile,<br>Volatile | src                 | src          | N/A          | N/A         | N/A            | src.c                    | src.c                    | Note 8            |
| Default, Const,<br>Const-Volatile,<br>Volatile | sep                 | src          | N/A          | N/A         | N/A            | glb.c                    | src.c                    | Note 8            |
| Default, Const,<br>Const-Volatile,<br>Volatile | auto                | sep          | N/A          | N/A         | N/A            | model.c                  | glb.h                    | Note 9            |
| Default, Const,<br>Const-Volatile,<br>Volatile | src                 | sep          | N/A          | N/A         | N/A            | src.c                    | glb.h                    | Note 9            |
| Default, Const,<br>Const-Volatile,<br>Volatile | sep                 | sep          | N/A          | N/A         | N/A            | glb.c                    | glb.h                    | Note 9            |
| Simulink Custom                                | Storage             | Class: I     | Exported     | Data:       |                |                          |                          |                   |
| ExportTo-File                                  | auto                | auto         | N/A          | N/A         | null           | model.c                  | model.h                  | Note 1            |
| ExportTo-File                                  | src                 | auto         | N/A          | N/A         | null           | src.c                    | model.h                  | Note 1            |
| ExportTo-File                                  | sep                 | auto         | N/A          | N/A         | null           | glb.c                    | model.h                  | Note 1            |
| ExportTo-File                                  | auto                | src          | N/A          | N/A         | null           | model.c                  | src.c                    | Note 8            |
| ExportTo-File                                  | src                 | src          | N/A          | N/A         | null           | src.c                    | src.c                    | Note 8            |
| ExportTo-File                                  | sep                 | src          | N/A          | N/A         | null           | glb.c                    | src.c                    | Note 8            |
| ExportTo-File                                  | auto                | sep          | N/A          | N/A         | null           | model.c                  | glb.h                    | Note 9            |
| ExportTo-File                                  | src                 | sep          | N/A          | N/A         | null           | src.c                    | glb.h                    | Note 9            |
| ExportTo-File                                  | sep                 | sep          | N/A          | N/A         | null           | glb.c                    | glb.h                    | Note 9            |
| ExportTo-File                                  | auto                | D/C          | N/A          | N/A         | hdr.h          | model.c                  | hdr.h                    | Note 11           |
| ExportTo-File                                  | src                 | D/C          | N/A          | N/A         | hdr.h          | src.c                    | hdr.h                    | Note 11           |
| ExportTo-File                                  | sep                 | D/C          | N/A          | N/A         | hdr.h          | glb.c                    | hdr.h                    | Note 11           |

#### **Notes**

In the previous table:

- A Declaration Inclusion Approach is a file in which the header file that contains the data declarations is included.
- D/C stands for don't care.
- Dec stands for declaration.
- Def stands for definition.
- gbl stands for global.
- hdr stands for header.
- N/A stands for not applicable.
- null stands for field is blank.
- sep stands for separate.
- **Note 1:** model.h is included directly in all source files.
- **Note 2:** model private.h is included directly in all source files.
- **Note 3:** extern is included in model private.h, which is in source.c.
- **Note 4:** header.h is included in model private.h, which is in source.c.
- Note 5: model.h is included directly in all source files that use #define.
- Note 6: header.h is included in model.h, which is in source files that use #define.
- Note 7: model.h is included in all source.c files.
- **Note 8:** extern is inlined in source files where data is used.
- **Note 9:** global.h is included in model.h, which is in all source files.
- **Note 10:** When you specify a definition filename for a data object, no header file is generated for that data object. The code generator declares the data object according to the data placement priorities.

Note 11: header.h is included in model.h, which is in all source files.

Note 12: Signal: Either not defined because it is expression folded, or local data, or defined in a structure in model.c, all depending on model's code generation settings. Parameter: Either inlined in the code, or defined in model\_data.c.

Note 13: Signal: In a structure that is defined in model.c. Parameter: In a structure that is defined in model\_data.c.

# Index

| A                                           | Data definition A-6                        |
|---------------------------------------------|--------------------------------------------|
| additional options                          | Data definition filename A-6               |
| adding custom comments 4-3                  | data dictionary 3-3                        |
| delimiter for all #includes 4-2             | introduction 3-3                           |
| introduction 4-1                            | See also data objects                      |
| Alias A-27                                  | data object wizard 3-6                     |
| attributes 3-4                              | data objects                               |
|                                             | adding missing 3-6                         |
| _                                           | naming rules                               |
| В                                           | changing all #defines 3-27                 |
| Bitfield (Custom) A-24                      | changing all parameter names 3-26          |
| Build button 2-7                            | changing all signal names 3-25             |
|                                             | properties A-20                            |
| C                                           | setting property values 3-9                |
|                                             | wizard 3-6                                 |
| changing identifier names 3-23              | data placement                             |
| changing organization of generated file 2-2 | introduction 5-2                           |
| classes 3-4                                 | rules for A-34                             |
| Code generation options A-22                | settings 5-2                               |
| code template 2-2                           | data template 2-3                          |
| code_c_ template.cgt 2-2                    | Data type property A-20                    |
| code_h_ template.cgt 2-2                    | data types                                 |
| comments                                    | creating 3-28                              |
| adding custom 4-3                           | data_c_template.cgt 2-2                    |
| adding global 4-5                           | data_h_template.cgt 2-2                    |
| Complexity A-21                             | dataobjectwizard 3-7                       |
| Const (Custom) A-24                         | declaring versus defining 1-3              |
| ConstVolatile (Custom) A-25                 | Default (Custom) storage class A-22        |
| creating a data dictionary 3-5              | Define (Custom) A-25                       |
| custom comments 4-3                         | #define naming A-2                         |
| Custom comments (MPT objects only) A-2      | #defines                                   |
| Custom comments function A-2                | changing all 3-27                          |
| custom template 2-3                         | defining all objects in separate file 1-16 |
|                                             | defining one object in its own file 1-17   |
| D                                           | Definition file A-23                       |
|                                             | Definition File priority 5-9               |
| daexplr command 3-9                         | Description A-27                           |
| Data access A-26                            | Dialog boxes                               |
| Data declaration A-7                        | Configuration Parameters 1-7               |
| Data declaration filename A-7               | Model Explorer 3-9                         |

| Dimensions A-21 Direct A-26 DocBlock 4-5  E  ert_code_template. cgt 2-2 example_ file_ process.tlc 2-2 ExportToFile (Custom) A-25 external data dictionary importing data objects from 3-19                                                                                                    | ImportFromFile (Custom) A-26 #include specifying delimiter 4-2 A-8 Include hyperlinks to model 2-7 inserting comment into generated file 1-23 inserting custom comments 4-3 inserting global comments 4-5  L Launch report automatically 2-7                                                                    |
|----------------------------------------------------------------------------------------------------|----------------------------------------------------------------------------------------------------|
| F                                                                                                    | M                                                                                                    |
| Frame based A-21                                                                                                    | M-functions #define naming 3-27 parameter naming 3-26                                                                                                    |
| Generate code only 2-7 generate code versus build 2-7 Generated Source Files 2-7 Get function A-26 GetSet (Custom) A-26 Global (Custom) storage class A-22 global comments using DocBlock 4-5 using Simulink annotation 4-7 using sorted notes 4-9 using Stateflow note 4-8 Global priority 5-7 | signal naming 3-25  Maximum property A-22  MemConst A-22  MemConstVolatile A-22  Memory section A-22  MemVolatile A-22  Minimum property A-21  Model Explorer  parameter and signal properties A-20  Module name A-8  Module naming A-8  MPF  basic tutorial 1-9  general operations and specific overrides 1-6 |
| Header file A-23<br>Header file (*.h) template A-5<br>Header File priority 5-9<br>HTML report 2-7                                                                                                    | introduction 1-2 settings 1-7 when use 1-5 mpt (module packaging tool) data object 3-5                                                                                                    |
| Ignore custom storage classes A-2                                                                                                    | naming rules<br>applying globally 3-23<br>changing all #defines 3-27                                                                                                    |

| changing all parameter names 3-26 changing all signal names 3-25  O Owner A-23 ownership effects of settings 5-10 explanation 5-10 Ownership priority 5-9  P package 3-4 Parameter class 3-4 parameter names changing all 3-26 Parameter naming A-4 Parameter tune level A-9 Persistence level A-24 Pointer A-26 preexisting template 2-5 priority and usage 5-3 Definition File priority 5-9 Global priority 5-7 Header File priority 5-9 introduction 5-3 Ownership priority 5-9 Read-Write priority 5-5 See also interdependent settings property values descriptions 3-3 A-20 | Sample based A-21 Sample mode A-21 Sample time A-21 Set function A-26 Signal class 3-4 Signal display level A-9 signal names changing all 3-25 Signal naming A-4 Simulink annotation 4-7 Simulink data object descriptions A-2 sorted notes 4-9 Source file (*.c) template A-5 Stateflow note 4-8 Storage class A-22 Struct (Custom) A-26 Struct name A-24 symbols for templates alphabetical list A-13  T templates creating new 2-8 editing 2-8 example with generated file 2-10 introduction 2-2 rules for creating or modifying A-16 selecting preexisting 2-5 symbols A-13 |
|----------------------------------------------------------------------------------------------------|----------------------------------------------------------------------------------------------------|
| descriptions 3-3 A-20 setting 3-9  R  Read-Write priority 5-5 Real-Time Workshop Report 1-15 rtwdemo_mpf.mdl 1-9                                                                                                    | tutorial changing identifier names 1-18 changing organization of generated file 1-21 creating a data dictionary 1-9 defining all objects in separate file 1-16 defining one object in its own file 1-17 inserting comment 1-23                                                                                                    |
|                                                                                                    |                                                                                                    |

#### U

Units A-20 User data type 3-28 User object type A-20

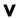

Value A-20

Volatile (Custom) A-24

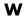

wizard data object 3-6